# **OptiPlex 7000 Micro**

Manual de servicio

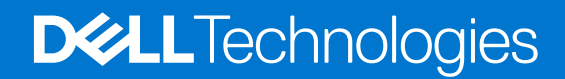

### Notas, precauciones y advertencias

**NOTA:** NOTE indica información importante que lo ayuda a hacer un mejor uso de su producto.

**PRECAUCIÓN: CAUTION indica la posibilidad de daños en el hardware o la pérdida de datos y le informa cómo evitar el problema.**

**AVISO: WARNING indica la posibilidad de daños en la propiedad, lesiones personales o la muerte.**

© 2022-2023 Dell Inc. o sus filiales. Todos los derechos reservados. Dell Technologies, Dell y otras marcas comerciales son marcas comerciales de Dell Inc. o de sus subsidiarias. Puede que otras marcas comerciales sean marcas comerciales de sus respectivos propietarios.

# Tabla de contenido

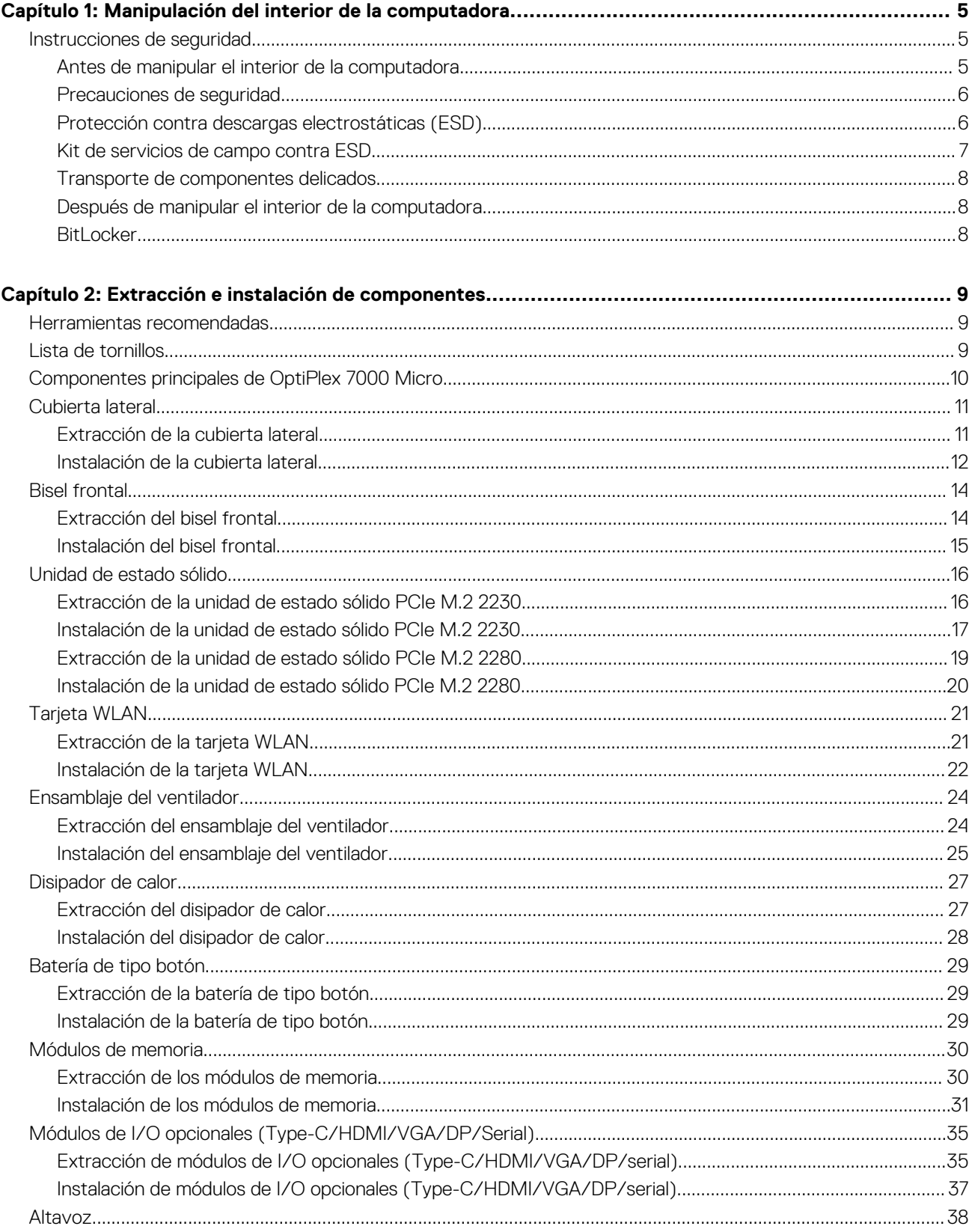

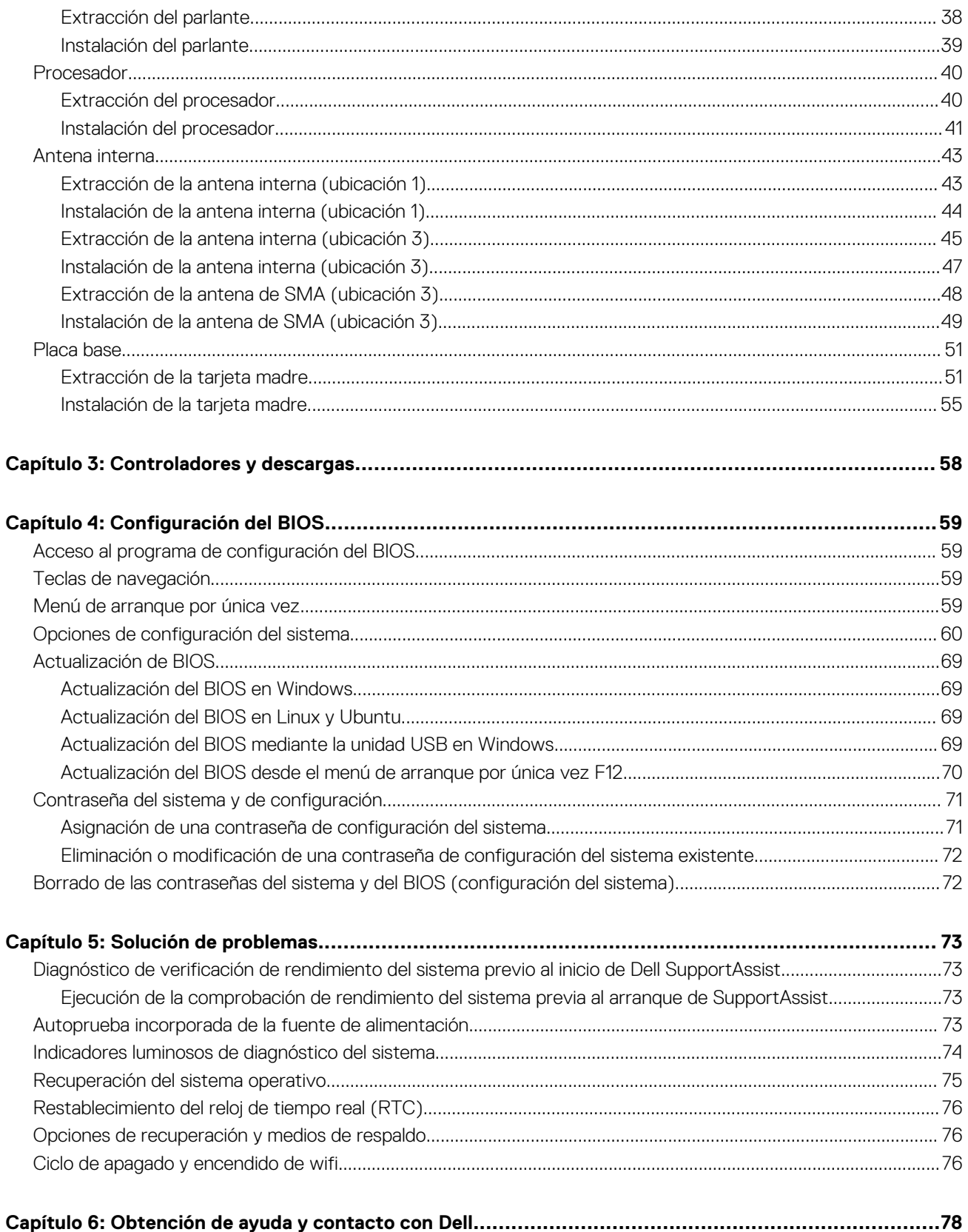

# <span id="page-4-0"></span>**Manipulación del interior de la computadora**

**1**

## **Instrucciones de seguridad**

Utilice las siguientes reglas de seguridad para proteger su computadora de posibles daños y garantizar su seguridad personal. A menos que se indique lo contrario, en cada procedimiento incluido en este documento se asume que ha leído la información de seguridad enviada con la computadora.

- **AVISO: Antes de trabajar dentro de la computadora, lea la información de seguridad enviada. Para obtener información** ΛN **adicional sobre prácticas de seguridad recomendadas, consulte la página principal de cumplimiento normativo en [www.dell.com/regulatory\\_compliance](https://www.dell.com/regulatory_compliance).**
- **AVISO: Desconecte todas las fuentes de energía antes de abrir la cubierta o los paneles de la computadora. Una vez que** ∧ **termine de trabajar en el interior de la computadora, reemplace todas las cubiertas, los paneles y los tornillos antes de conectarla a una toma de corriente.**
- **PRECAUCIÓN: Para evitar dañar la computadora, asegúrese de que la superficie de trabajo sea plana y esté limpia y seca.**
- **PRECAUCIÓN: Para evitar dañar los componentes y las tarjetas, manipúlelos por los bordes y no toque los pins ni los contactos.**

**PRECAUCIÓN: Solo debe realizar la solución de problemas y las reparaciones según lo autorizado o señalado por el equipo de asistencia técnica de Dell. La garantía no cubre los daños por reparaciones no autorizadas por Dell. Consulte las instrucciones de seguridad enviadas con el producto o en [www.dell.com/regulatory\\_compliance.](https://www.dell.com/regulatory_compliance)**

- **PRECAUCIÓN: Antes de tocar los componentes del interior del equipo, descargue la electricidad estática de su cuerpo; para ello, toque una superficie metálica sin pintar, como el metal de la parte posterior del equipo. Mientras trabaja, toque periódicamente una superficie metálica sin pintar para disipar la electricidad estática, que podría dañar los componentes internos.**
- **PRECAUCIÓN: Cuando desconecte un cable, tire de su conector o de su lengüeta de tiro, no directamente del cable. Algunos cables tienen conectores con lengüetas de bloqueo o tornillos mariposa que debe desenganchar antes de desconectar el cable. Cuando desconecte cables, manténgalos alineados de manera uniforme para evitar que los pins de conectores se doblen. Cuando conecte cables, asegúrese de que los puertos y conectores estén orientados y alineados correctamente.**
- **PRECAUCIÓN: Presione y expulse las tarjetas que pueda haber instaladas en el lector de tarjetas multimedia.**
- **PRECAUCIÓN: Tenga cuidado cuando maneje baterías de iones de litio en laptops. Las baterías hinchadas no se deben utilizar y se deben reemplazar y desechar correctamente.**

**NOTA:** Es posible que el color del equipo y de determinados componentes tengan un aspecto distinto al que se muestra en este documento.

### **Antes de manipular el interior de la computadora**

### **Sobre esta tarea**

 $(i)$ **NOTA:** Las imágenes en este documento pueden ser diferentes de la computadora en función de la configuración que haya solicitado.

### **Pasos**

1. Guarde y cierre todos los archivos abiertos y salga de todas las aplicaciones abiertas.

- <span id="page-5-0"></span>2. Apague el equipo. En el caso del sistema operativo Windows, haga clic en **Inicio** > **Encender** > **Apagar**.
	- **NOTA:** Si utiliza otro sistema operativo, consulte la documentación de su sistema operativo para conocer las instrucciones de apagado.
- 3. Desconecte su equipo y todos los dispositivos conectados de las tomas de alimentación eléctrica.
- 4. Desconecte del equipo todos los dispositivos de red y periféricos conectados como el teclado, el mouse y el monitor.
	- **PRECAUCIÓN: Para desenchufar un cable de red, desconéctelo primero del equipo y, a continuación, del dispositivo de red.**
- 5. Extraiga cualquier tarjeta de medios y disco óptico del equipo, si corresponde.

## **Precauciones de seguridad**

El capítulo de precauciones de seguridad detalla los pasos principales que se deben realizar antes de llevar a cabo cualquier instrucción de desensamblaje.

Antes de realizar cualquier procedimiento de instalación o reparación que implique ensamblaje o desensamblaje, tenga en cuenta las siguientes precauciones de seguridad:

- Apague el sistema y todos los periféricos conectados.
- Desconecte el sistema y todos los periféricos conectados de la alimentación de CA.
- Desconecte todos los cables de red, teléfono o líneas de telecomunicaciones del sistema.
- Utilice un kit de servicio de campo contra ESD cuando trabaje en el interior de cualquier equipo de escritorio para evitar daños por descarga electrostática (ESD).
- Después de quitar cualquier componente del sistema, colóquelo con cuidado encima de una alfombrilla antiestática.
- Utilice zapatos con suelas de goma no conductora para reducir la posibilidad de electrocutarse.

### Alimentación en modo en espera

Debe desenchufar los productos Dell con alimentación en espera antes de abrir la carcasa. Los sistemas que incorporan energía en modo en espera están esencialmente encendidos durante el apagado. La alimentación interna permite encender el sistema de manera remota (wake on LAN) y suspenderlo en modo de reposo, y tiene otras funciones de administración de energía avanzadas.

Desenchufar el equipo y mantener presionado el botón de encendido durante 15 segundos debería descargar la energía residual en la tarjeta madre.

### Bonding (Enlaces)

El bonding es un método para conectar dos o más conductores de conexión a tierra a la misma toma potencial. Esto se lleva a cabo con un kit de descarga electrostática (ESD) de servicio de campo. Cuando conecte un cable en bonding, asegúrese siempre de que esté conectado directamente al metal y no a una superficie pintada o no metálica. La muñequera debe estar fija y en contacto total con la piel. Asegúrese de quitarse todos los accesorios, como relojes, brazaletes o anillos, antes de realizar bonding con el equipo.

## **Protección contra descargas electrostáticas (ESD)**

La ESD es una preocupación importante cuando se manipulan componentes electrónicos, especialmente componentes sensibles como tarjetas de expansión, procesadores, memorias DIMM y tarjetas madre del sistema. Cargas muy ligeras pueden dañar los circuitos de maneras que tal vez no sean evidentes y causar, por ejemplo, problemas intermitentes o acortar la duración de los productos. Mientras la industria exige requisitos de menor alimentación y mayor densidad, la protección contra ESD es una preocupación que aumenta.

Debido a la mayor densidad de los semiconductores utilizados en los últimos productos Dell, la sensibilidad a daños estáticos es actualmente más alta que la de los productos Dell anteriores. Por este motivo, ya no se pueden aplicar algunos métodos previamente aprobados para la manipulación de piezas.

Dos tipos reconocidos de daños por ESD son catastróficos e intermitentes.

● **Catastróficos**: las fallas catastróficas representan aproximadamente un 20 por ciento de las fallas relacionadas con la ESD. El daño origina una pérdida total e inmediata de la funcionalidad del dispositivo. Un ejemplo de falla catastrófica es una memoria DIMM que ha recibido un golpe estático, lo que genera inmediatamente un síntoma "No POST/No Video" (No se ejecuta la autoprueba de encendido/no hay reproducción de video) con un código de sonido emitido por falta de memoria o memoria no funcional.

<span id="page-6-0"></span>● **Intermitentes**: las fallas intermitentes representan aproximadamente un 80 por ciento de las fallas relacionadas con la ESD. La alta tasa de fallas intermitentes significa que la mayor parte del tiempo no es fácil reconocer cuando se producen daños. La DIMM recibe un golpe estático, pero el trazado tan solo se debilita y no refleja inmediatamente los síntomas relacionados con el daño. El seguimiento debilitado puede tardar semanas o meses en desaparecer y, mientras tanto, puede causar degradación en la integridad de la memoria, errores intermitentes en la memoria, etc.

El tipo de daño más difícil de reconocer y solucionar es una falla intermitente (también denominada latente).

Realice los siguientes pasos para evitar daños por ESD:

- Utilice una pulsera de descarga electrostática con cable que posea una conexión a tierra adecuada. Ya no se permite el uso de muñequeras antiestáticas inalámbricas porque no proporcionan protección adecuada. También, tocar el chasis antes de manipular las piezas no garantiza la adecuada protección contra ESD en piezas con mayor sensibilidad a daños por ESD.
- Manipule todos los componentes sensibles a la electricidad estática en un área segura. Si es posible, utilice almohadillas antiestáticas para el suelo y la mesa de trabajo.
- Cuando saque un componente sensible a la estática de la caja de envío, no saque el material antiestático del componente hasta que esté listo para instalarlo. Antes de abrir el embalaje antiestático, asegúrese de descargar la electricidad estática del cuerpo.
- Antes de transportar un componente sensible a la estática, colóquelo en un contenedor o un embalaje antiestático.

### **Kit de servicios de campo contra ESD**

El kit de servicio de campo no supervisado es el que más se utiliza. Cada uno de los kits de servicio de campo incluye tres componentes principales: la alfombrilla antiestática, la muñequera y el cable de bonding.

### Componentes de un kit de servicio de campo contra ESD

Los componentes de un kit de servicio de campo contra ESD son los siguientes:

- **Alfombrilla antiestática**: la alfombrilla antiestática es disipativa y se pueden colocar piezas en ella durante los procedimientos de servicio. Cuando utilice una alfombrilla antiestática, debe ajustar su muñequera y conectar el cable de bonding a la alfombrilla y al metal del sistema en el que está trabajando. Una vez implementadas correctamente, las piezas de repuesto se pueden quitar de la bolsa contra ESD y se pueden colocar directamente sobre la alfombrilla. Los objetos sensibles contra ESD son seguros en su mano, la alfombrilla contra ESD, el sistema o el interior de una bolsa.
- **Muñequera y cable de bonding:** la muñequera y el cable de bonding se pueden conectar directamente entre la muñeca y el metal del hardware si no es necesaria la alfombrilla contra ESD o a la alfombrilla antiestática para proteger el hardware colocado temporalmente en la alfombrilla. La conexión física de la muñequera y el cable de bonding entre la piel, la alfombrilla contra ESD y el hardware se conoce como bonding. Utilice únicamente kits de servicio de campo con una muñequera, una alfombrilla y un cable de bonding. Nunca use muñequeras inalámbricas. Tenga en cuenta que los cables internos de una muñequera son propensos a dañarse debido al desgaste natural, por lo que se deben comprobar regularmente con un probador de muñequeras a fin de evitar cualquier daño accidental en el hardware contra ESD. Se recomienda probar la muñequera y el cable de bonding, como mínimo, una vez por semana.
- **Prueba de la muñequera contra ESD:** los cables dentro de una correa contra ESD son propensos a sufrir daños con el tiempo. Cuando se utiliza un kit no supervisado, es recomendable probar periódicamente la correa antes de cada llamada de servicio y, como mínimo, una vez por semana. Un probador de muñequera es el mejor método para llevar a cabo esta prueba. Si no tiene su propio probador de muñequera, consulte con su oficina regional para averiguar si tienen uno. Para realizar la prueba, conecte el cable de bonding de la muñequera en el probador mientras esté alrededor de la muñeca y presione el botón para realizar la prueba. Una luz LED verde se encenderá si la prueba es satisfactoria; una luz LED roja se encenderá y sonará una alarma si la prueba no es satisfactoria.
- **Elementos aislantes:** es muy importante mantener los dispositivos sensibles a ESD, como las cajas de plástico de los disipadores de calor, alejados de las piezas internas que son aislantes y a menudo están muy cargadas.
- **Entorno de trabajo:** antes de implementar el kit de servicio de campo contra ESD, evalúe la situación en la ubicación del cliente. Por ejemplo, implementar el kit para un entorno de servidor es diferente que para un entorno de computadoras de escritorio o portátiles. Normalmente, los servidores se instalan en un estante dentro de un centro de datos; las computadoras de escritorio o portátiles suelen colocarse en escritorios o cubículos de oficina. Busque siempre una zona de trabajo grande, abierta, plana y libre de obstáculos, con el tamaño suficiente para implementar el kit contra ESD y con espacio adicional para alojar el tipo de sistema que se reparará. El espacio de trabajo también debe estar libre de aislantes que puedan provocar un evento de ESD. En el área de trabajo, los aislantes como el poliestireno expandido y otros plásticos se deben alejar, al menos, 12 pulgadas o 30 centímetros de partes sensibles antes de manipular físicamente cualquier componente de hardware.
- **Embalaje contra ESD**: todos los dispositivos sensibles a ESD se deben enviar y recibir en embalaje protegido contra estática. Son preferibles las bolsas metálicas y protegidas contra estática. Sin embargo, siempre debería devolver las piezas dañadas en la misma bolsa o embalaje contra ESD en que llegó la nueva pieza. La bolsa contra ESD se debe doblar y pegar con cinta adhesiva, y se deben usar todos los mismos materiales de embalaje de poliestireno expandido en la caja original en la que llegó la nueva pieza. Los dispositivos sensibles a ESD se deben quitar del embalaje solamente en superficies de trabajo con protección contra ESD, y las piezas nunca se deben colocar encima de la bolsa contra ESD, ya que solamente la parte interior de la bolsa está blindada. Siempre coloque las piezas en la mano, en la alfombrilla protegida contra ESD, en el sistema o dentro de una bolsa antiestática.

<span id="page-7-0"></span>● **Transporte de componentes sensibles:** cuando transporte componentes delicados a ESD, como por ejemplo, piezas de recambio o piezas que hay que devolver a Dell, es muy importante que las coloque dentro de bolsas antiestáticas para garantizar un transporte seguro.

### Resumen sobre la protección contra descargas eléctricas

Se recomienda que se utilicen las habituales muñequeras de conexión a tierra contra ESD y las alfombrillas antiestáticas de protección siempre que reparen productos Dell. Además, es fundamental que las piezas sensibles se mantengan separadas de todas las piezas aislantes mientras se realizan las reparaciones y que usen bolsas antiestáticas para transportar componentes sensibles.

## **Transporte de componentes delicados**

Cuando transporte componentes sensibles a descarga electroestática, como, piezas de reemplazo o piezas que hay que devolver a Dell, es muy importante que las coloque dentro de bolsas antiestáticas para garantizar un transporte seguro.

### Elevación del equipo

Siga las pautas que se indican a continuación cuando deba levantar un equipo pesado:

### **PRECAUCIÓN: No levante un peso superior a 50 libras. Siempre obtenga recursos adicionales o utilice un dispositivo mecánico de elevación.**

- 1. Asegúrese de tener un punto de apoyo firme. Aleje los pies para tener mayor estabilidad y con los dedos hacia fuera.
- 2. Apriete los músculos del abdomen. Los músculos del abdomen le proporcionarán el soporte adecuado para la espalda y le ayudarán a compensar la fuerza de la carga.
- 3. Levante el equipo con la ayuda de las piernas, no de la espalda.
- 4. Mantenga la carga cerca del cuerpo. Cuanto más cerca esté a su columna vertebral, menos fuerza tendrá que hacer con la espalda.
- 5. Mantenga la espalda derecha cuando levante o coloque en el piso la carga. No agregue el peso de su cuerpo a la carga. Evite torcer su cuerpo y espalda.
- 6. Siga las mismas técnicas en orden inverso para dejar la carga.

## **Después de manipular el interior de la computadora**

### **Sobre esta tarea**

**NOTA:** Dejar tornillos sueltos o flojos en el interior de su equipo puede dañar gravemente su equipo.

### **Pasos**

- 1. Coloque todos los tornillos y asegúrese de que ninguno quede suelto en el interior de equipo.
- 2. Conecte todos los dispositivos externos, los periféricos y los cables que haya extraído antes de manipular el equipo.
- 3. Coloque las tarjetas multimedia, los discos y cualquier otra pieza que haya extraído antes de manipular el equipo.
- 4. Conecte el equipo y todos los dispositivos conectados a la toma eléctrica.
- 5. Encienda el equipo.

## **BitLocker**

**PRECAUCIÓN: Si BitLocker no se suspende antes de actualizar el BIOS, la próxima vez que reinicie, el sistema no reconocerá la clave de BitLocker. Se le pedirá que introduzca la clave de recuperación para continuar y el sistema la solicitará en cada reinicio. Si no conoce la clave de recuperación, esto puede provocar la pérdida de datos o una reinstalación del sistema operativo innecesaria. Para obtener más información sobre este tema, consulte el artículo de la base de conocimientos: [Actualización del BIOS en sistemas de Dell con BitLocker habilitado](https://www.dell.com/support/kbdoc/000134415).**

La instalación de los siguientes componentes activa BitLocker:

- Unidad de disco duro o de estado sólido
- Tarjeta madre

# <span id="page-8-0"></span>**Extracción e instalación de componentes**

**NOTA:** Las imágenes en este documento pueden ser diferentes de la computadora en función de la configuración que haya solicitado.

## **Herramientas recomendadas**

Los procedimientos de este documento podrían requerir el uso de las siguientes herramientas:

- Destornillador Phillips n.º 0
- Destornillador Phillips n.º 1
- Punzón de plástico

## **Lista de tornillos**

- **(i)** NOTA: Cuando quite los tornillos de un componente, se recomienda que anote el tipo y la cantidad de tornillos, y que los coloque en una caja de almacenamiento de tornillos. Esto sirve para garantizar que se restaure el tipo y el número de tornillos correcto cuando se reemplace el componente.
- **NOTA:** Algunas computadoras tienen superficies magnéticas. Asegúrese de que los tornillos no se queden pegados a esa superficie cuando reemplace un componente.

**NOTA:** El color de los tornillos puede variar según la configuración solicitada.

### **Tabla 1. Lista de tornillos**

![](_page_8_Picture_142.jpeg)

## <span id="page-9-0"></span>**Componentes principales de OptiPlex 7000 Micro**

En la siguiente imagen, se muestran los componentes principales de OptiPlex 7000 Micro.

![](_page_9_Figure_2.jpeg)

- 1. Cubierta lateral 2. Bisel frontal
- 3. Ensamblaje del ventilador 4. Disipador de calor
- 
- 7. Tarjeta madre **8. Chasis**
- 9. Tarjeta WLAN 10. Procesador
- 
- 
- 5. Parlante 6. Soporte del parlante
	-
	-

<span id="page-10-0"></span>

**(i)** NOTA: Dell proporciona una lista de componentes y sus números de referencia para la configuración del sistema original adquirida. Estas piezas están disponibles de acuerdo con la cobertura de la garantía adquirida por el cliente. Póngase en contacto con el representante de ventas de Dell para obtener las opciones de compra.

## **Cubierta lateral**

## **Extracción de la cubierta lateral**

### **Requisitos previos**

- 1. Siga el procedimiento que se describe en [Antes de manipular el interior de la computadora.](#page-4-0)
	- **NOTA:** Asegúrese de quitar el cable de seguridad de la ranura para cable de seguridad (si corresponde).

### **Sobre esta tarea**

En las imágenes a continuación, se indica la ubicación de la cubierta lateral y se proporciona una representación visual del procedimiento de extracción.

![](_page_10_Picture_10.jpeg)

<span id="page-11-0"></span>![](_page_11_Picture_0.jpeg)

- 1. Afloje el tornillo mariposa (6x32) que asegura la cubierta lateral al sistema.
- 2. Deslice la cubierta lateral hacia la parte frontal del sistema y levántela.

## **Instalación de la cubierta lateral**

### **Requisitos previos**

Si va a reemplazar un componente, quite el componente existente antes de realizar el procedimiento de instalación.

### **Sobre esta tarea**

En la imagen a continuación, se indica la ubicación de la cubierta lateral y se proporciona una representación visual del procedimiento de instalación.

![](_page_12_Picture_0.jpeg)

- <span id="page-13-0"></span>1. Alinee la cubierta lateral con las estrías del chasis.
- 2. Deslice la cubierta lateral hacia la parte posterior del sistema para instalarla.
- 3. Ajuste el tornillo mariposa (6x32) para asegurar la cubierta lateral al sistema.

### **Siguientes pasos**

1. Siga el procedimiento que se describe en [Después de manipular el interior de la computadora](#page-7-0).

## **Bisel frontal**

## **Extracción del bisel frontal**

### **Requisitos previos**

- 1. Siga el procedimiento que se describe en [Antes de manipular el interior de la computadora.](#page-4-0)
- 2. Quite la [cubierta lateral.](#page-10-0)

### **Sobre esta tarea**

En las imágenes a continuación, se indica la ubicación del bisel frontal y se proporciona una representación visual del procedimiento de extracción.

![](_page_13_Picture_13.jpeg)

![](_page_13_Figure_14.jpeg)

### **Pasos**

1. Haga palanca en las lengüetas de retención para soltar el bisel frontal del sistema.

## <span id="page-14-0"></span>**Instalación del bisel frontal**

### **Requisitos previos**

Si va a reemplazar un componente, quite el componente existente antes de realizar el procedimiento de instalación.

#### **Sobre esta tarea**

En la imagen a continuación, se indica la ubicación del bisel frontal y se proporciona una representación visual del procedimiento de instalación.

![](_page_14_Figure_6.jpeg)

### **Pasos**

- 1. Coloque el bisel para alinear las lengüetas con las ranuras del chasis.
- 2. Presione el bisel hasta que las lengüetas de liberación encajen en su lugar.

### **Siguientes pasos**

- 1. Instale la [cubierta lateral.](#page-11-0)
- 2. Siga el procedimiento que se describe en [Después de manipular el interior de la computadora](#page-7-0).

## <span id="page-15-0"></span>**Unidad de estado sólido**

## **Extracción de la unidad de estado sólido PCIe M.2 2230**

### **Requisitos previos**

- 1. Siga el procedimiento que se describe en [Antes de manipular el interior de la computadora.](#page-4-0)
- 2. Quite la [cubierta lateral.](#page-10-0)

### **Sobre esta tarea**

En las imágenes a continuación, se indica la ubicación de la unidad de estado sólido y se proporciona una representación visual del procedimiento de extracción.

![](_page_15_Figure_7.jpeg)

<span id="page-16-0"></span>![](_page_16_Picture_0.jpeg)

1. Quite el tornillo (M2x3.5) que asegura la unidad de estado sólido a la tarjeta madre.

**NOTA:** El sistema tiene dos ranuras de unidad de estado sólido.

2. Deslice y levante la unidad de estado sólido para quitarla de la tarjeta madre.

## **Instalación de la unidad de estado sólido PCIe M.2 2230**

### **Requisitos previos**

Si va a reemplazar un componente, quite el componente existente antes de realizar el procedimiento de instalación.

### **Sobre esta tarea**

En la imagen a continuación, se indica la ubicación de la unidad de estado sólido y se proporciona una representación visual del procedimiento de instalación.

![](_page_17_Figure_0.jpeg)

- 1. Alinee la muesca de la unidad de estado sólido con la lengüeta del conector de unidad de estado sólido en la tarjeta madre.
- 2. Inserte la unidad de estado sólido formando un ángulo de 45 grados en el conector de unidad de estado sólido.
- 3. Reemplace el tornillo (M2x3.5) que asegura la unidad de estado sólido PCIe M.2 2230 a la tarjeta madre.

### **Siguientes pasos**

- 1. Instale la [cubierta lateral.](#page-11-0)
- 2. Siga el procedimiento que se describe en [Después de manipular el interior de la computadora](#page-7-0).

## <span id="page-18-0"></span>**Extracción de la unidad de estado sólido PCIe M.2 2280**

### **Requisitos previos**

- 1. Siga el procedimiento que se describe en [Antes de manipular el interior de la computadora.](#page-4-0)
- 2. Quite la [cubierta lateral.](#page-10-0)

### **Sobre esta tarea**

En las imágenes a continuación, se indica la ubicación de la unidad de estado sólido y se proporciona una representación visual del procedimiento de extracción.

![](_page_18_Picture_6.jpeg)

<span id="page-19-0"></span>1. Quite el tornillo (M2x3.5) que asegura la unidad de estado sólido a la tarjeta madre.

**NOTA:** El sistema tiene dos ranuras de unidad de estado sólido.

2. Deslice y levante la unidad de estado sólido para quitarla de la tarjeta madre.

## **Instalación de la unidad de estado sólido PCIe M.2 2280**

### **Requisitos previos**

Si va a reemplazar un componente, quite el componente existente antes de realizar el procedimiento de instalación.

### **Sobre esta tarea**

En la imagen a continuación, se indica la ubicación de la unidad de estado sólido y se proporciona una representación visual del procedimiento de instalación.

![](_page_19_Figure_9.jpeg)

<span id="page-20-0"></span>![](_page_20_Picture_0.jpeg)

- 1. Alinee la muesca de la unidad de estado sólido con la lengüeta del conector de unidad de estado sólido en la tarjeta madre.
- 2. Inserte la unidad de estado sólido formando un ángulo de 45 grados en el conector de unidad de estado sólido.
- 3. Reemplace el tornillo (M2x3.5) que asegura la unidad de estado sólido PCIe M.2 2280 a la tarjeta madre.

### **Siguientes pasos**

- 1. Instale la [cubierta lateral.](#page-11-0)
- 2. Siga el procedimiento que se describe en [Después de manipular el interior de la computadora](#page-7-0).

## **Tarjeta WLAN**

## **Extracción de la tarjeta WLAN**

### **Requisitos previos**

- 1. Siga el procedimiento que se describe en [Antes de manipular el interior de la computadora.](#page-4-0)
- 2. Quite la [cubierta lateral.](#page-10-0)

### **Sobre esta tarea**

En las imágenes a continuación, se indica la ubicación de la tarjeta inalámbrica y se proporciona una representación visual del procedimiento de extracción.

<span id="page-21-0"></span>![](_page_21_Picture_0.jpeg)

- 1. Quite el tornillo (M2x3.5) que asegura el soporte para tarjeta WLAN a la tarjeta madre.
- 2. Deslice y levante el soporte para tarjeta WLAN para quitarlo de la tarjeta WLAN.
- 3. Desconecte los cables de antena de la tarjeta WLAN.
- 4. Deslice y quite la tarjeta WLAN del conector en la tarjeta madre.

### **Instalación de la tarjeta WLAN**

#### **Requisitos previos**

Si va a reemplazar un componente, quite el componente existente antes de realizar el procedimiento de instalación.

### **Sobre esta tarea**

En la imagen a continuación, se indica la ubicación de la tarjeta inalámbrica y se proporciona una representación visual del procedimiento de instalación.

![](_page_22_Picture_0.jpeg)

1. Conecte los cables de la antena a la tarjeta WLAN.

En la tabla a continuación, se proporciona el esquema de colores de los cables de antena para la tarjeta WLAN de la computadora.

### **Tabla 2. Esquema de colores de los cables de la antena**

![](_page_22_Picture_93.jpeg)

- 2. Coloque el soporte para tarjeta WLAN para asegurar los cables de la antena.
- 3. Alinee la muesca de la tarjeta WLAN con la pestaña de la ranura de tarjeta WLAN. Inserte la tarjeta WLAN en el conector de la tarjeta madre.
- 4. Reemplace el tornillo (M2x3.5) para asegurar el soporte para tarjeta WLAN a la tarjeta WLAN.

### **Siguientes pasos**

- 1. Instale la [cubierta lateral.](#page-11-0)
- 2. Siga el procedimiento que se describe en [Después de manipular el interior de la computadora](#page-7-0).

## <span id="page-23-0"></span>**Ensamblaje del ventilador**

## **Extracción del ensamblaje del ventilador**

### **Requisitos previos**

- **(i)** NOTA: Según la configuración solicitada, las imágenes pueden variar ligeramente respecto del sistema real. Las imágenes aún pueden transmitir los procedimientos del servicio con precisión.
- 1. Siga el procedimiento que se describe en [Antes de manipular el interior de la computadora.](#page-4-0)
- 2. Quite la [cubierta lateral.](#page-10-0)
- 3. Extraiga el [parlante](#page-37-0).

### **Sobre esta tarea**

En las imágenes a continuación, se indica la ubicación del ensamblaje del ventilador y se proporciona una representación visual del procedimiento de extracción.

![](_page_23_Figure_9.jpeg)

<span id="page-24-0"></span>![](_page_24_Figure_0.jpeg)

- 1. Presione las lengüetas azules situadas en ambos lados del ventilador y deslice el ventilador para levantarlo y soltarlo del sistema.
- 2. Voltee el ensamblaje del ventilador.
- 3. Desconecte el cable del ventilador del conector en la tarjeta madre del sistema. Levante el ensamblaje del ventilador para quitarlo del sistema.

## **Instalación del ensamblaje del ventilador**

#### **Requisitos previos**

Si va a reemplazar un componente, quite el componente existente antes de realizar el procedimiento de instalación.

#### **Sobre esta tarea**

En las imágenes a continuación, se indica la ubicación del ensamblaje del ventilador y se proporciona una representación visual del procedimiento de extracción.

![](_page_25_Figure_0.jpeg)

- 1. Conecte el cable del ventilador al conector de la tarjeta madre.
- 2. Voltee el ensamblaje del ventilador.

<span id="page-26-0"></span>3. Presione la lengüeta de liberación en el ensamblaje del ventilador y colóquelo en el sistema hasta que encaje en su lugar.

### **Siguientes pasos**

- 1. Instale el [parlante.](#page-38-0)
- 2. Instale la [cubierta lateral.](#page-11-0)
- 3. Siga el procedimiento que se describe en [Después de manipular el interior de la computadora](#page-7-0).

# **Disipador de calor**

**NOTA:** Esta sección se aplica a los sistemas de configuración de 35 W y 65 W.

## **Extracción del disipador de calor**

### **Requisitos previos**

- 1. Siga el procedimiento que se describe en [Antes de manipular el interior de la computadora.](#page-4-0)
- 2. Quite la [cubierta lateral.](#page-10-0)
- 3. Extraiga el [parlante](#page-37-0).
- 4. Quite el [ensamblaje del ventilador](#page-23-0).

### **Sobre esta tarea**

En las imágenes a continuación, se indica la ubicación del disipador de calor y se proporciona una representación visual del procedimiento de extracción.

![](_page_26_Picture_15.jpeg)

### **Pasos**

1. Afloje los tres tornillos cautivos que aseguran el disipador de calor al sistema.

<span id="page-27-0"></span>**NOTA:** Afloje los tornillos en orden secuencial (1, 2, 3), como está impreso en el disipador de calor.

2. Levante el disipador de calor para quitarlo de la tarjeta madre del sistema.

## **Instalación del disipador de calor**

### **Requisitos previos**

Si va a reemplazar un componente, quite el componente existente antes de realizar el procedimiento de instalación.

### **Sobre esta tarea**

En la imagen a continuación, se indica la ubicación del disipador de calor y se proporciona una representación visual del procedimiento de instalación.

![](_page_27_Figure_7.jpeg)

### **Pasos**

- 1. Alinee los tornillos del disipador de calor con los soportes de la tarjeta madre y coloque el disipador de calor en el procesador.
- 2. Ajuste los tornillos cautivos que fijan el disipador de calor a la tarjeta madre.

**NOTA:** Ajuste los tornillos en orden secuencial (1, 2, 3), como está impreso en el disipador de calor.

### <span id="page-28-0"></span>**Siguientes pasos**

- 1. Instale el [ensamblaje del ventilador](#page-23-0).
- 2. Instale el [parlante.](#page-38-0)
- 3. Instale la [cubierta lateral.](#page-11-0)
- 4. Siga el procedimiento que se describe en [Después de manipular el interior de la computadora](#page-7-0).

## **Batería de tipo botón**

### **Extracción de la batería de tipo botón**

#### **Requisitos previos**

- 1. Siga el procedimiento que se describe en [Antes de manipular el interior de la computadora.](#page-4-0)
- 2. Quite la [cubierta lateral.](#page-10-0)

**NOTA:** Quitar la batería de tipo botón restablece los ajustes del programa de configuración del BIOS a los valores predeterminados. Se recomienda anotar los ajustes del programa de configuración del BIOS antes de quitar la batería de tipo botón.

#### **Sobre esta tarea**

En las imágenes a continuación, se indica la ubicación de la batería de tipo botón y se proporciona una representación visual del procedimiento de extracción.

![](_page_28_Picture_13.jpeg)

![](_page_28_Picture_14.jpeg)

### **Pasos**

- 1. Utilice una punta trazadora de plástico acabado en punta y haga palanca con cuidado para quitar la batería de tipo botón del conector de la batería, en la tarjeta madre.
- 2. Quite la batería de tipo botón del sistema.

## **Instalación de la batería de tipo botón**

#### **Requisitos previos**

Si va a reemplazar un componente, quite el componente existente antes de realizar el procedimiento de instalación.

### <span id="page-29-0"></span>**Sobre esta tarea**

En la imagen a continuación, se indica la ubicación de la batería de tipo botón y se proporciona una representación visual del procedimiento de instalación.

![](_page_29_Picture_2.jpeg)

### **Pasos**

- 1. Inserte la batería de tipo botón con el signo "+" hacia arriba y deslícela debajo de las lengüetas de fijación situadas en el lado positivo del conector.
- 2. Presione la pila dentro del conector hasta que encaje en su lugar.

### **Siguientes pasos**

- 1. Instale la [cubierta lateral.](#page-11-0)
- 2. Siga el procedimiento que se describe en [Después de manipular el interior de la computadora](#page-7-0).

## **Módulos de memoria**

### **Extracción de los módulos de memoria**

#### **Requisitos previos**

- 1. Siga el procedimiento que se describe en [Antes de manipular el interior de la computadora.](#page-4-0)
- 2. Quite la [cubierta lateral.](#page-10-0)
- 3. Extraiga el [parlante](#page-37-0).
- 4. Quite el [ensamblaje del ventilador](#page-23-0).

### **Sobre esta tarea**

En las imágenes a continuación, se indica la ubicación de los módulos de memoria y se proporciona una representación visual del procedimiento de extracción.

**PRECAUCIÓN: Para evitar que se produzcan daños en el módulo de memoria, sujete el módulo de memoria por los bordes. No toque los componentes del módulo de memoria.**

<span id="page-30-0"></span>![](_page_30_Figure_0.jpeg)

- 1. Tire los ganchos de fijación del módulo de memoria hasta que el módulo de memoria salte.
- 2. Deslice y extraiga el módulo de memoria de su ranura.
	- **PRECAUCIÓN: Para evitar que se produzcan daños en el módulo de memoria, sujete el módulo de memoria por los bordes. No toque los componentes del módulo de memoria.**
	- **NOTA:** Repita los pasos 1 a 2 para quitar cualquier otro módulo de memoria instalado en la computadora.
	- **NOTA:** Observe la ranura y la orientación del módulo de memoria para reemplazarlo en la ranura correcta.

## **Instalación de los módulos de memoria**

### **Requisitos previos**

Si va a reemplazar un componente, quite el componente existente antes de realizar el procedimiento de instalación.

### **Sobre esta tarea**

En las imágenes a continuación, se indica la ubicación de los módulos de memoria y se proporciona una representación visual del procedimiento de instalación.

![](_page_31_Figure_0.jpeg)

1. **(1) NOTA:** La almohadilla térmica solo corresponde a computadoras con configuración de 32 GB x 2, instale la almohadilla térmica antes de instalar el módulo de memoria de 32 GB x 2.

Revise si la almohadilla térmica de SODIMM está doblada o desalineada. Si es así, presione la almohadilla térmica para fijarla correctamente a la tarjeta madre.

El sistema OptiPlex 7000 Micro tiene una almohadilla térmica de SODIMM 100 % conectada a la tarjeta madre. La almohadilla térmica de SODIMM no es reutilizable. No hay ningún elemento residual tras la extracción de la almohadilla térmica de SODIMM de la tarjeta madre.

**NOTA:** La almohadilla térmica puede crear fuerza de empuje hacia arriba; cuando se ensambla el módulo de SODIMM, se debe ⋒ presionar hacia abajo y bloquear con el pestillo.

![](_page_31_Picture_6.jpeg)

2. Quite parcialmente el papel antiadhesivo de la almohadilla térmica de SODIMM.

**NOTA:** No toque la superficie adhesiva de la almohadilla térmica de SODIMM.

3. Con un raspador, presione la almohadilla térmica de SODIMM desde el borde izquierdo hacia el derecho en la ranura del módulo de memoria.

**NOTA:** Consulte el área de la almohadilla térmica en la imagen de referencia para ver el posicionamiento del ensamblaje.

![](_page_32_Picture_0.jpeg)

- **NOTA:** Asegúrese de que la almohadilla térmica de SODIMM esté conectada correctamente y de que no esté doblada ni desalineada.
- 4. Empuje y quite la capa adhesiva de la almohadilla térmica de SODIMM.

![](_page_33_Picture_0.jpeg)

**NOTA:** Revise si hay residuos de la almohadilla de SODIMM en la almohadilla térmica y límpielos.

- 5. Alinee la muesca del módulo de memoria con la lengüeta de la ranura del módulo de memoria.
- 6. Inserte el módulo de la memoria en la ranura del módulo de la memoria.
- 7. Presione el módulo de memoria hasta que encaje en su lugar y el gancho de fijación se bloquee.
	- **PRECAUCIÓN: Para evitar que se produzcan daños en el módulo de memoria, sujete el módulo de memoria por los bordes. No toque los componentes del módulo de memoria.**
	- **(i)** NOTA: Los ganchos de fijación vuelven a la posición de bloqueo. Si no oye un clic, extraiga el módulo de memoria y vuelva a instalarlo.
	- **NOTA:** Si resulta difícil extraer el módulo de memoria, muévalo con suavidad hacia adelante y hacia atrás para extraerlo de la ranura.
	- **NOTA:** Repita los pasos 5, 6 y 7 cuando instale más de un módulo de memoria en la computadora.

### <span id="page-34-0"></span>**Siguientes pasos**

- 1. Instale el [ensamblaje del ventilador](#page-23-0).
- 2. Instale el [parlante.](#page-38-0)
- 3. Instale la [cubierta lateral.](#page-11-0)
- 4. Siga el procedimiento que se describe en [Después de manipular el interior de la computadora](#page-7-0).

## **Módulos de I/O opcionales (Type-C/HDMI/VGA/DP/ Serial)**

## **Extracción de módulos de I/O opcionales (Type-C/HDMI/VGA/DP/ serial)**

### **Requisitos previos**

- 1. Siga el procedimiento que se describe en [Antes de manipular el interior de la computadora.](#page-4-0)
- 2. Quite la [cubierta lateral.](#page-10-0)

### **Sobre esta tarea**

En las imágenes a continuación, se indica la ubicación de los módulos de I/O opcionales y se proporciona una representación visual del procedimiento de extracción.

**NOTA:** Este es un ejemplo del procedimiento y de los pasos de extracción que se aplican a los módulos de I/O opcionales (Type-C/ HDMI/VGA/DP/serial).

![](_page_34_Figure_13.jpeg)

![](_page_34_Picture_14.jpeg)

![](_page_35_Picture_0.jpeg)

![](_page_35_Picture_1.jpeg)

![](_page_35_Picture_2.jpeg)

![](_page_35_Picture_3.jpeg)

- 1. Quite los dos tornillos (M3x3) que fijan los módulos de I/O opcionales o los dos tornillos tipo cruz (M2x5) que fijan el módulo serial al chasis de la computadora.
- 2. Desconecte el cable del módulo de I/O del conector en la tarjeta madre.
- 3. Quite el módulo de I/O de la computadora.
# **Instalación de módulos de I/O opcionales (Type-C/HDMI/VGA/DP/ serial)**

### **Requisitos previos**

Si va a reemplazar un componente, quite el componente existente antes de realizar el procedimiento de instalación.

### **Sobre esta tarea**

En las imágenes a continuación, se indica la ubicación de la tarjeta madre del sistema y se proporciona una representación visual del procedimiento de instalación.

**NOTA:** Este es un ejemplo del procedimiento y de los pasos de instalación que se aplican a los módulos de I/O opcionales (Type-C/ HDMI/VGA/DP/serial).

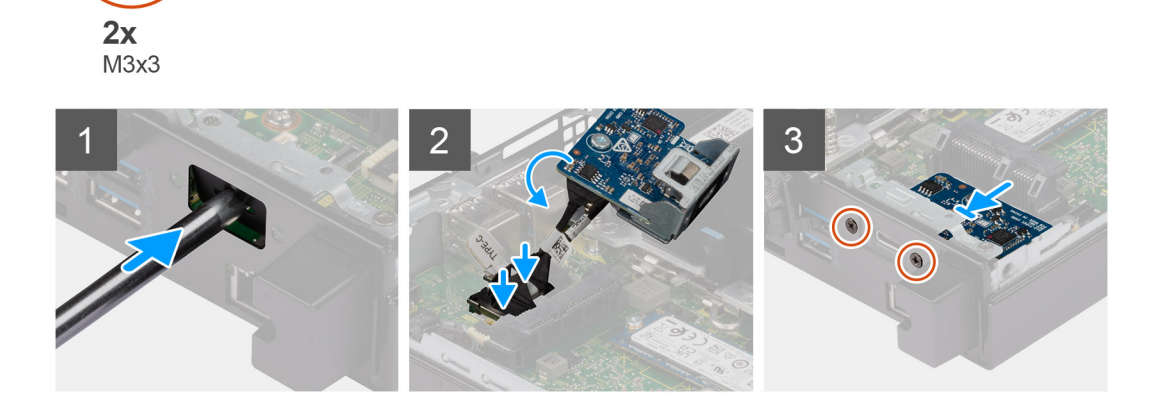

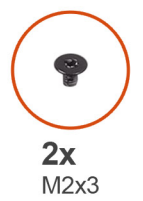

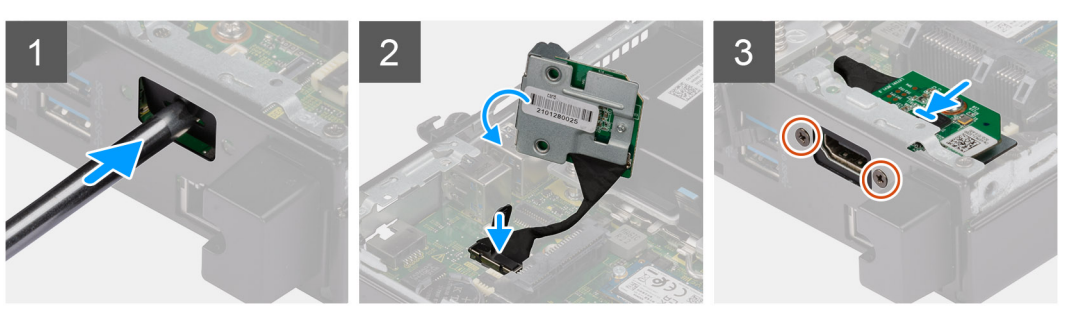

<span id="page-37-0"></span>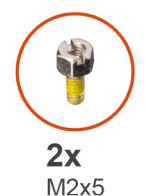

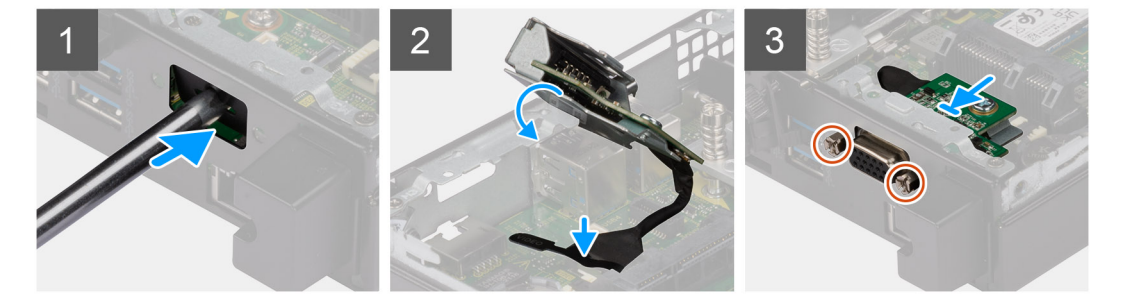

1. Para extraer el soporte metálico ficticio, inserte un destornillador de cabeza plana en el orificio del soporte. Empuje el soporte para soltarlo y, a continuación, levántelo para extraerlo del sistema.

**NOTA:** Este paso se aplica si está actualizando el sistema sin puerto de expansión.

- 2. Inserte el módulo de I/O opcional en su ranura desde el interior de la computadora.
- 3. Conecte el cable de I/O al conector en la tarjeta madre.
- 4. Coloque los dos tornillos (M3x3) que fijan los módulos de I/O opcionales o los dos tornillos tipo cruz (M2x5) que fijan el módulo serial al chasis de la computadora.

### **Siguientes pasos**

- 1. Instale la [cubierta lateral.](#page-11-0)
- 2. Siga el procedimiento que se describe en [Después de manipular el interior de la computadora](#page-7-0).

# **Altavoz**

### **Extracción del parlante**

### **Requisitos previos**

- 1. Siga el procedimiento que se describe en [Antes de manipular el interior de la computadora.](#page-4-0)
- 2. Quite la [cubierta lateral.](#page-10-0)

#### **Sobre esta tarea**

En las imágenes a continuación, se indica la ubicación del parlante y se proporciona una representación visual del procedimiento de extracción.

<span id="page-38-0"></span>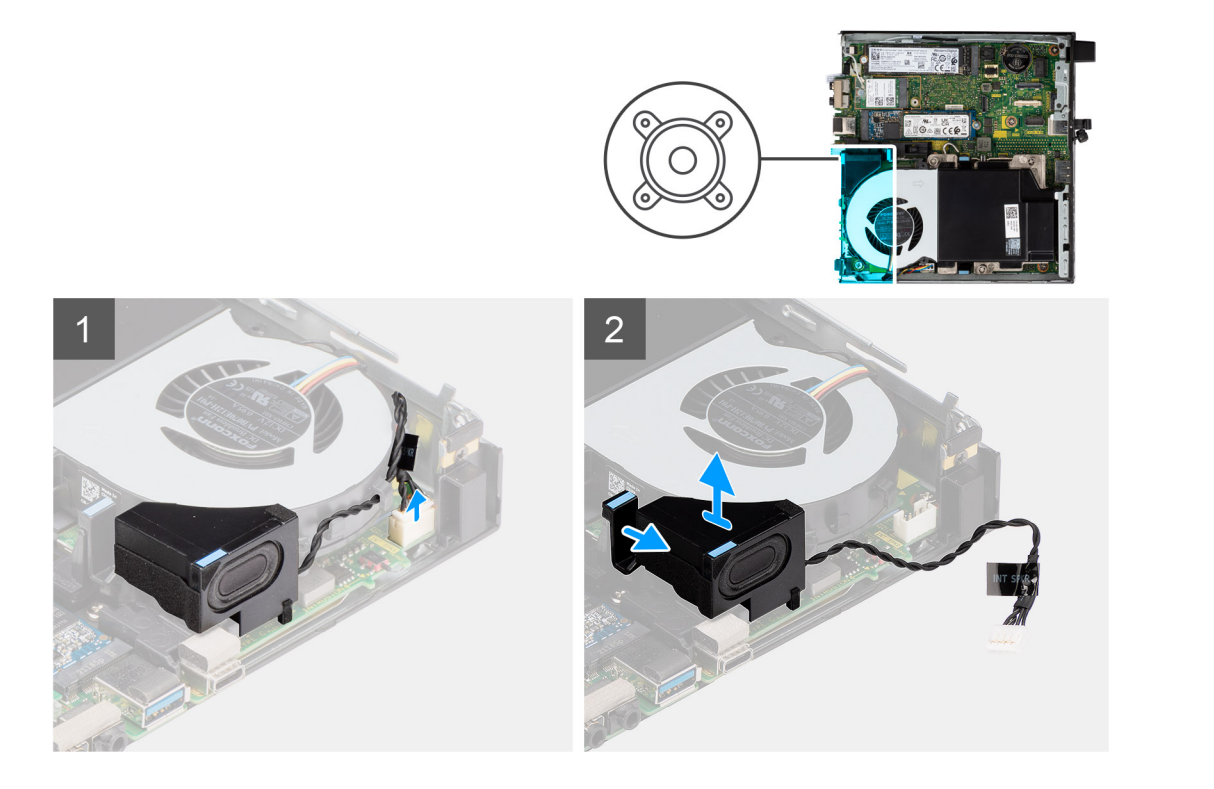

- 1. Desconecte el cable del parlante de la tarjeta madre.
- 2. Quite el cable del parlante de las guías de enrutamiento en el ensamblaje del ventilador.
- 3. Presione la lengüeta de liberación y levante el parlante, junto con el cable, para quitarlo de la tarjeta madre.

## **Instalación del parlante**

### **Requisitos previos**

Si va a reemplazar un componente, quite el componente existente antes de realizar el procedimiento de instalación.

### **Sobre esta tarea**

En la imagen a continuación, se indica la ubicación del parlante y se proporciona una representación visual del procedimiento de instalación.

<span id="page-39-0"></span>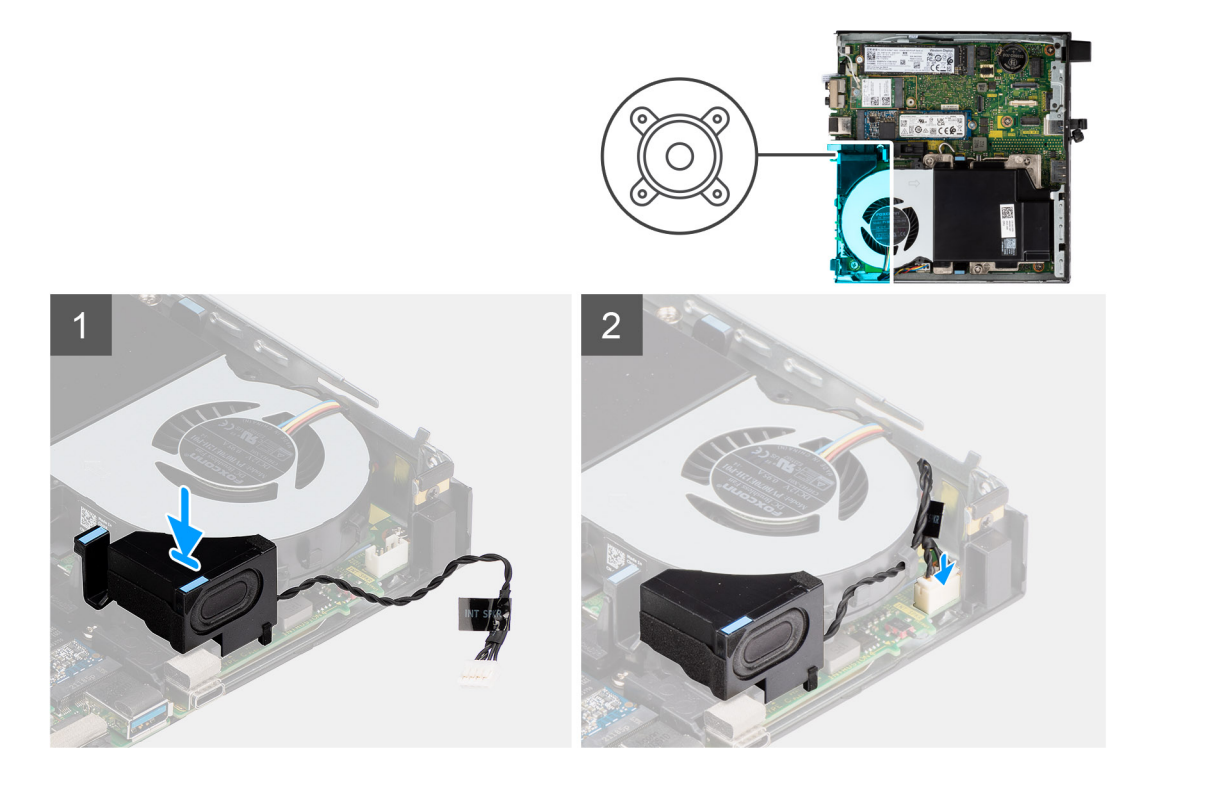

- 1. Alinee e inserte el parlante en la ranura y presiónelo hasta que la lengüeta de liberación encaje.
- 2. Pase el cable del parlante por las guías de enrutamiento en el ensamblaje del ventilador.
- 3. Conecte el cable del parlante a la tarjeta madre.

### **Siguientes pasos**

- 1. Instale la [cubierta lateral.](#page-11-0)
- 2. Siga el procedimiento que se describe en [Después de manipular el interior de la computadora](#page-7-0).

# **Procesador**

### **Extracción del procesador**

### **Requisitos previos**

- 1. Siga el procedimiento que se describe en [Antes de manipular el interior de la computadora.](#page-4-0)
- 2. Quite la [cubierta lateral.](#page-10-0)
- 3. Extraiga el [parlante](#page-37-0).
- 4. Quite el [ensamblaje del ventilador](#page-23-0).
- 5. Extraiga el [disipador de calor](#page-26-0).

### **Sobre esta tarea**

En las imágenes a continuación, se indica la ubicación del procesador y se proporciona una representación visual del procedimiento de extracción.

<span id="page-40-0"></span>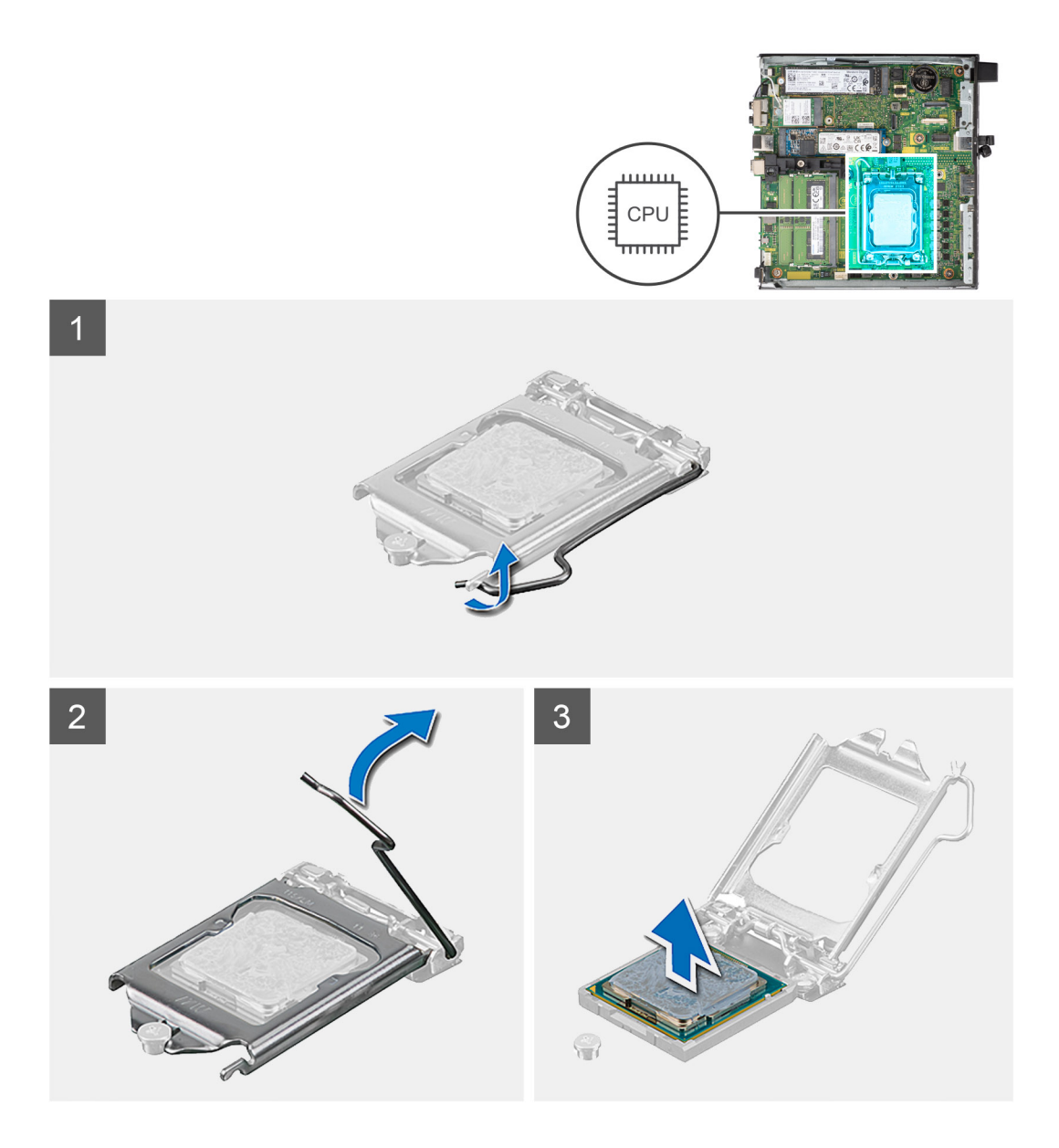

- 1. Presione y empuje la palanca de liberación para quitarla del procesador a fin de soltarla de la lengüeta de fijación.
- 2. Levante la palanca hacia arriba para levantar la cubierta del procesador.

**PRECAUCIÓN: Cuando quite el procesador, no toque ninguna de las clavijas dentro del conector ni permita que los objetos caigan en las clavijas del conector.**

3. Levante con cuidado el procesador para quitarlo del conector.

### **Instalación del procesador**

### **Requisitos previos**

Si va a reemplazar un componente, quite el componente existente antes de realizar el procedimiento de instalación.

#### **Sobre esta tarea**

En la imagen a continuación, se indica la ubicación del procesador y se proporciona una representación visual del procedimiento de instalación.

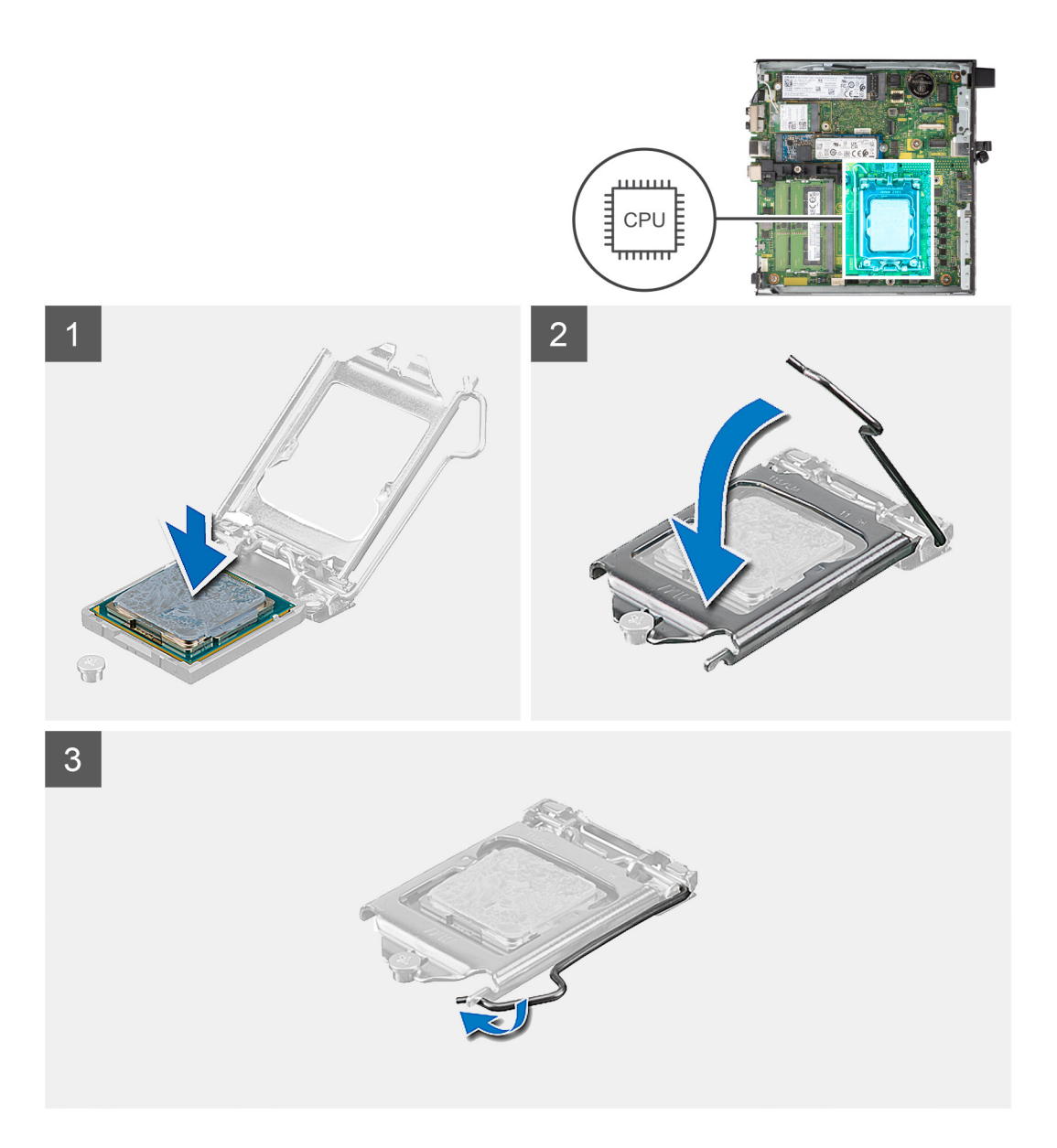

- 1. Alinee la esquina del pin 1 del procesador con la esquina del pin 1 del conector del procesador y, a continuación, coloque el procesador en el conector.
	- **(i)** NOTA: La esquina de la clavija 1 del procesador tiene un triángulo que debe alinearse con el triángulo de la esquina de la clavija 1 del conector del procesador. Cuando el procesador se coloque correctamente, las cuatro esquinas estarán alineadas a la misma altura. Si una o más de las esquinas del procesador están más elevadas que las demás, significa que el procesador no se ha colocado correctamente.
- 2. Cuando el procesador esté completamente asentado en el conector, cierre la cubierta del procesador.
- 3. Presione y empuje la palanca de liberación bajo la lengüeta de fijación para bloquearla.

### **Siguientes pasos**

- 1. Instale el [disipador de calor.](#page-27-0)
- 2. Instale el [ensamblaje del ventilador](#page-23-0).
- 3. Instale el [parlante.](#page-38-0)
- 4. Instale la [cubierta lateral.](#page-11-0)
- 5. Siga el procedimiento que se describe en [Después de manipular el interior de la computadora](#page-7-0).

# **Antena interna**

# **Extracción de la antena interna (ubicación 1)**

### **Requisitos previos**

- 1. Siga el procedimiento que se describe en [Antes de manipular el interior de la computadora.](#page-4-0)
- 2. Quite la [cubierta lateral.](#page-10-0)
- 3. Extraiga la [tarjeta WLAN.](#page-20-0)

### **Sobre esta tarea**

En las imágenes a continuación, se indica la ubicación de una antena interna y se proporciona una representación visual del procedimiento de extracción.

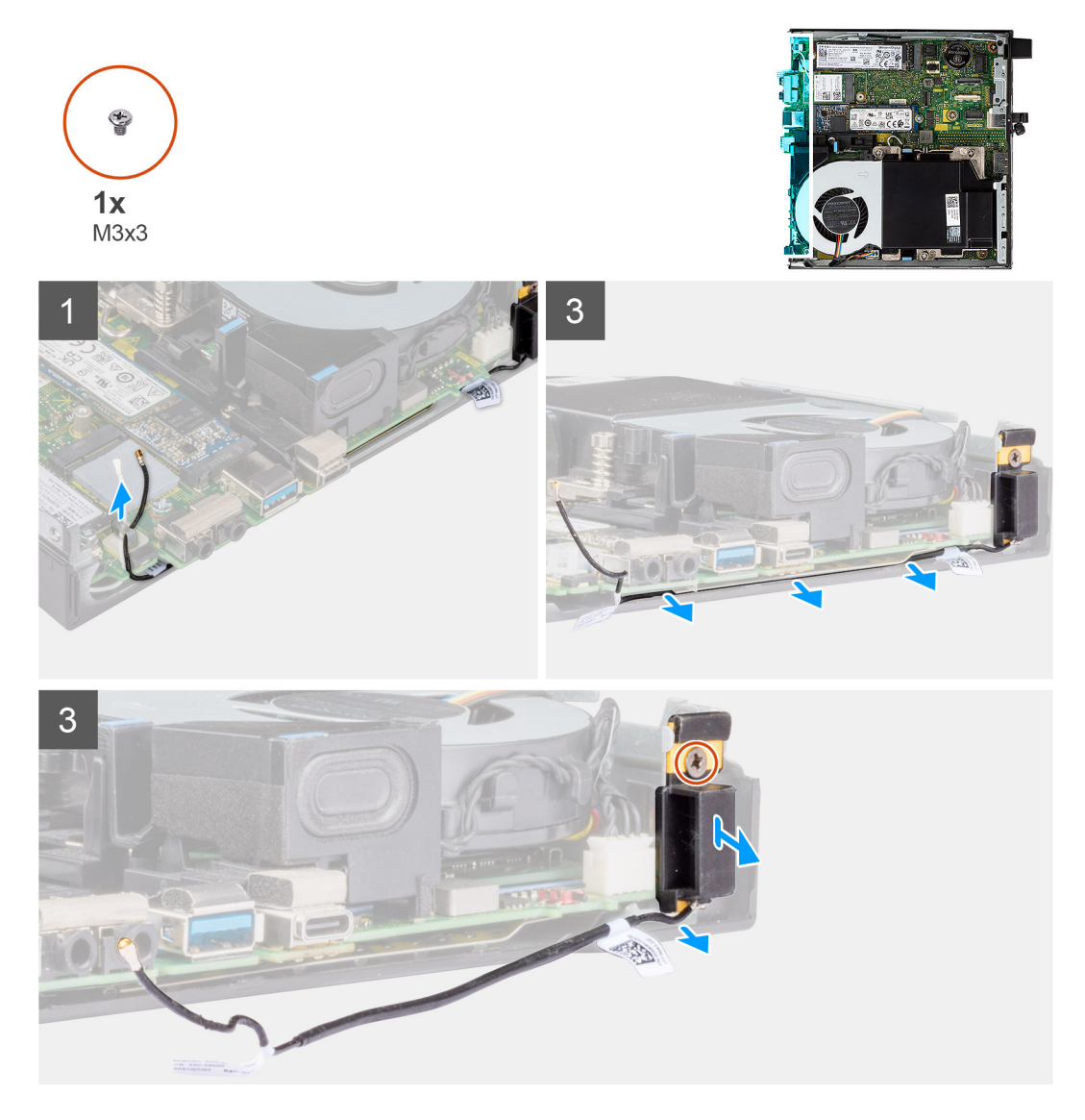

### **Pasos**

- 1. Quite el cable negro de la antena de las guías de enrutamiento del blindaje EMI.
- 2. Quite el tornillo (M3x3MM) que fija el ensamblaje de la antena interna al chasis.
- 3. Levante el ensamblaje de la antena interna para quitarlo del chasis.

# **Instalación de la antena interna (ubicación 1)**

### **Requisitos previos**

Si va a reemplazar un componente, quite el componente existente antes de realizar el procedimiento de instalación.

### **Sobre esta tarea**

En las imágenes a continuación, se indica la ubicación de una antena interna y se proporciona una representación visual del procedimiento de extracción.

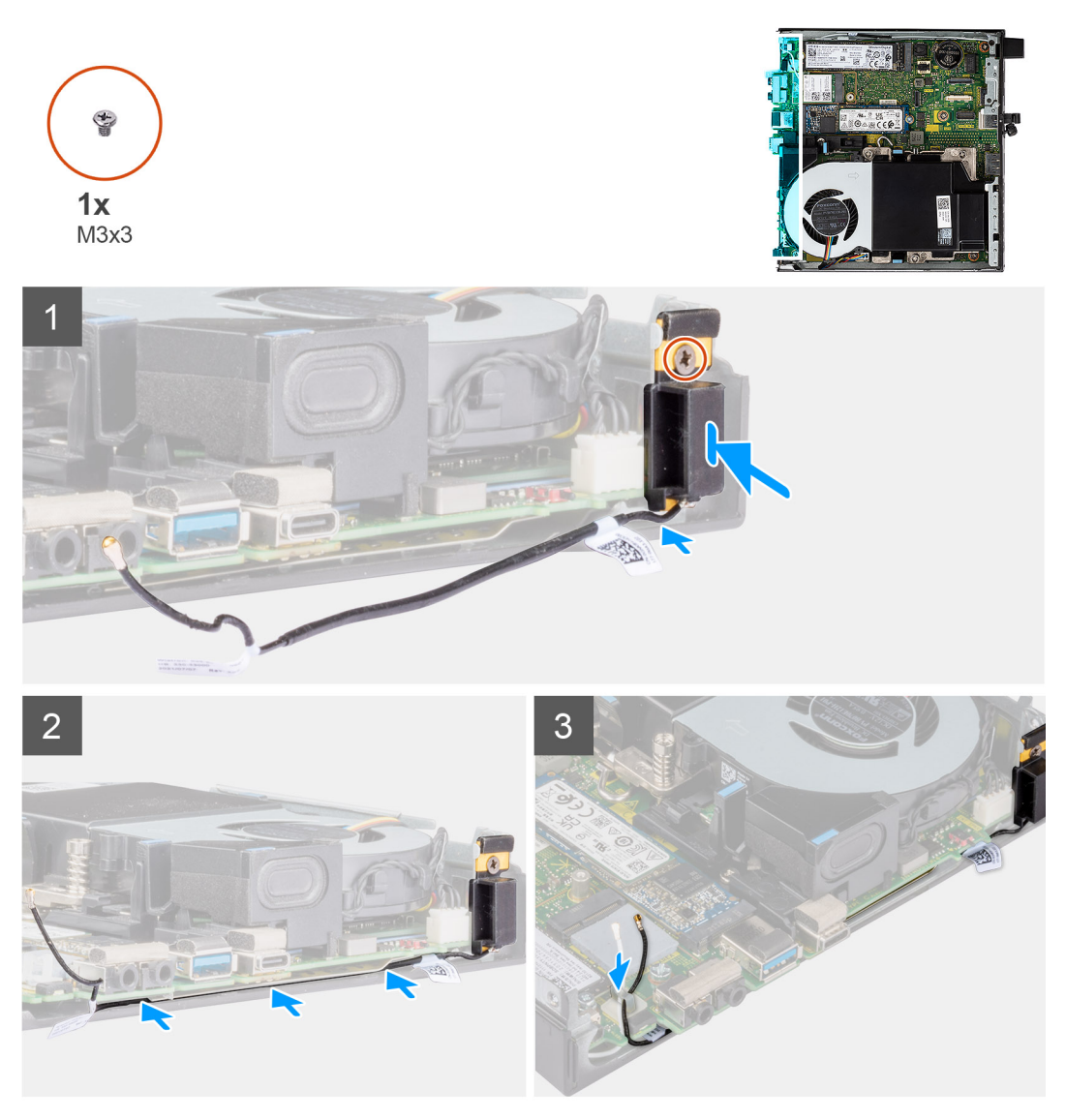

### **Pasos**

- 1. Quite la cinta adhesiva del ensamblaje de la antena interna.
- 2. Quite la cinta adhesiva del chasis.
- 3. Alinee el ensamblaje de la antena interna al chasis.
- 4. Vuelva a colocar el tornillo (M3x3MM) que fija el ensamblaje de la antena interna al chasis.
- 5. Pase el cable de la antena (negro) debajo del blindaje EMI con una herramienta.

### **Siguientes pasos**

1. Instale la [tarjeta WLAN](#page-21-0).

- 2. Instale la [cubierta lateral.](#page-11-0)
- 3. Siga el procedimiento que se describe en [Después de manipular el interior de la computadora](#page-7-0).

# **Extracción de la antena interna (ubicación 3)**

### **Requisitos previos**

- 1. Siga el procedimiento que se describe en [Antes de manipular el interior de la computadora.](#page-4-0)
- 2. Quite la [cubierta lateral.](#page-10-0)
- 3. Extraiga la [tarjeta WLAN.](#page-20-0)

#### **Sobre esta tarea**

En las imágenes a continuación, se indica la ubicación de una antena interna y se proporciona una representación visual del procedimiento de extracción.

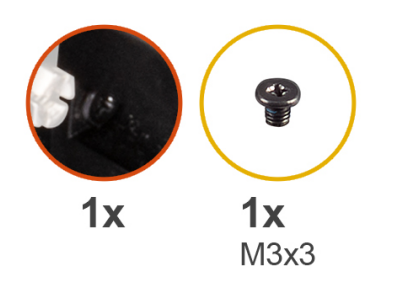

1

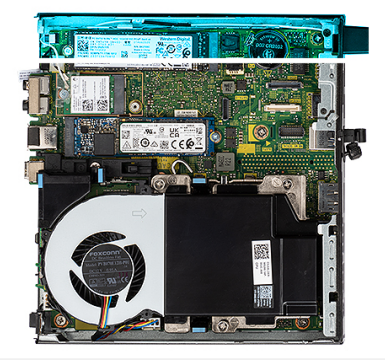

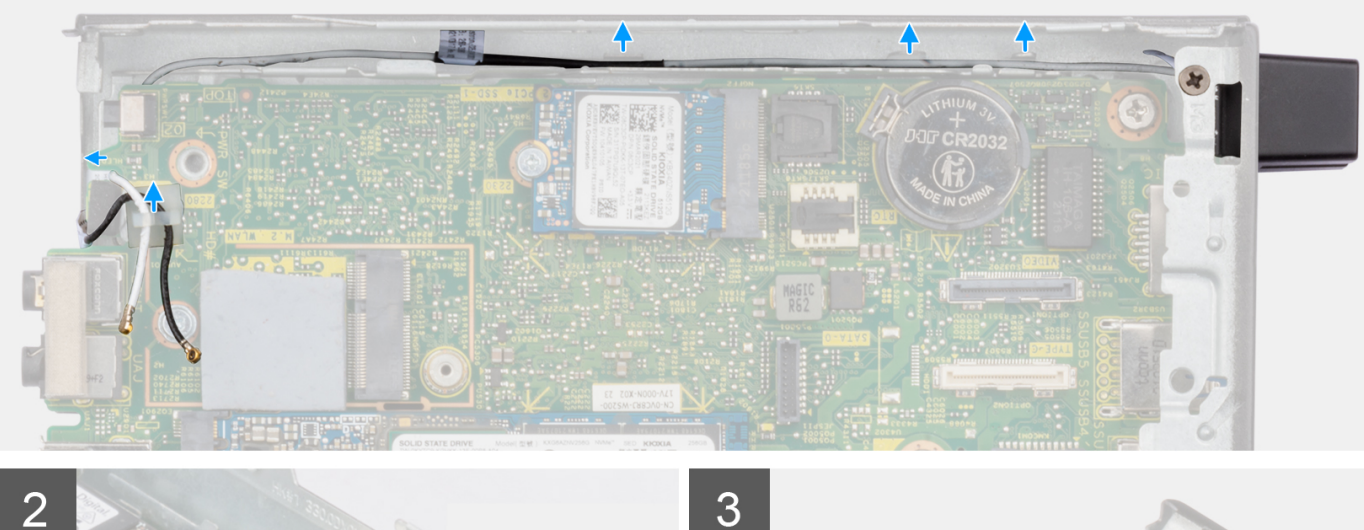

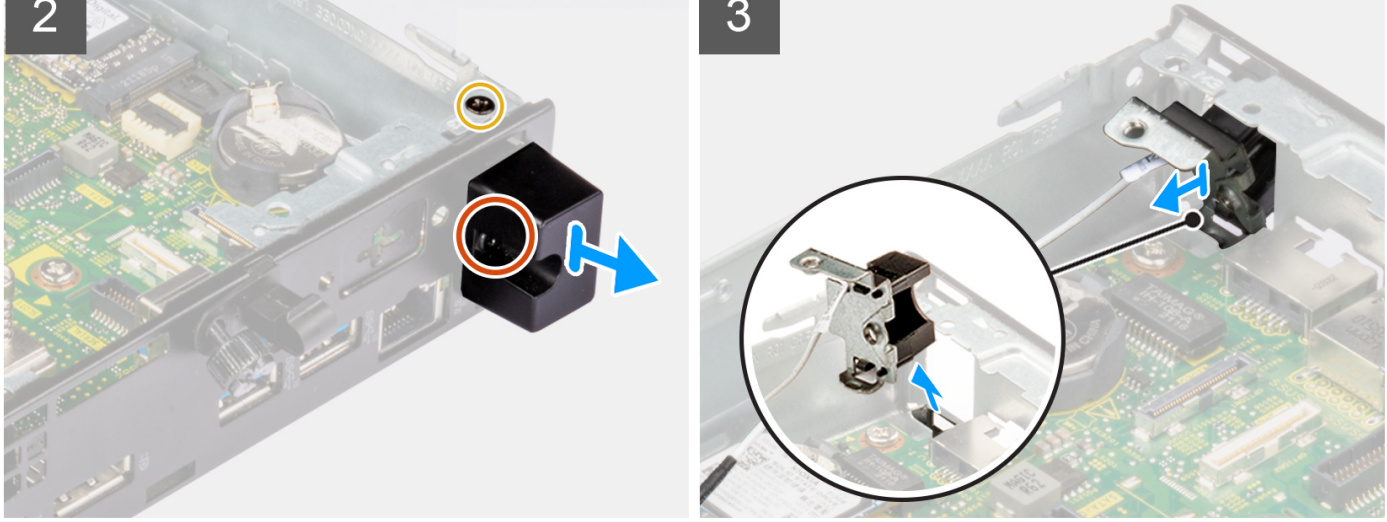

### **Pasos**

- 1. Quite el tornillo (M3x3MM) que fija el ensamblaje de la antena interna al chasis.
- 2. Quite el tornillo cautivo que fija la cubierta de la antena interna al chasis y levántela para quitarla.
- 3. Empuje el ensamblaje de la antena interna dentro de la apertura en la vista posterior y levántelo para quitarlo del chasis.

# **Instalación de la antena interna (ubicación 3)**

### **Requisitos previos**

Si va a reemplazar un componente, quite el componente existente antes de realizar el procedimiento de instalación.

### **Sobre esta tarea**

En las imágenes a continuación, se indica la ubicación de una antena interna y se proporciona una representación visual del procedimiento de extracción.

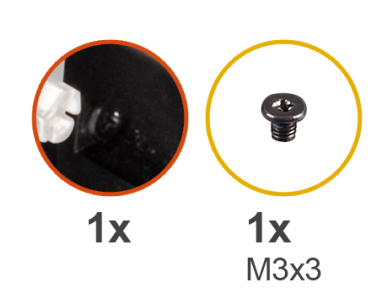

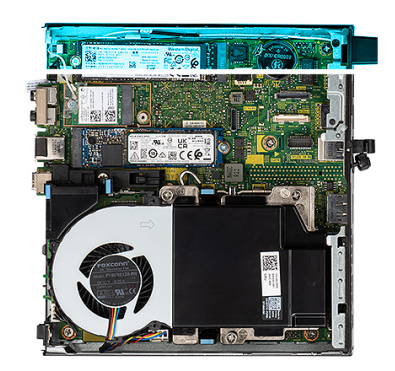

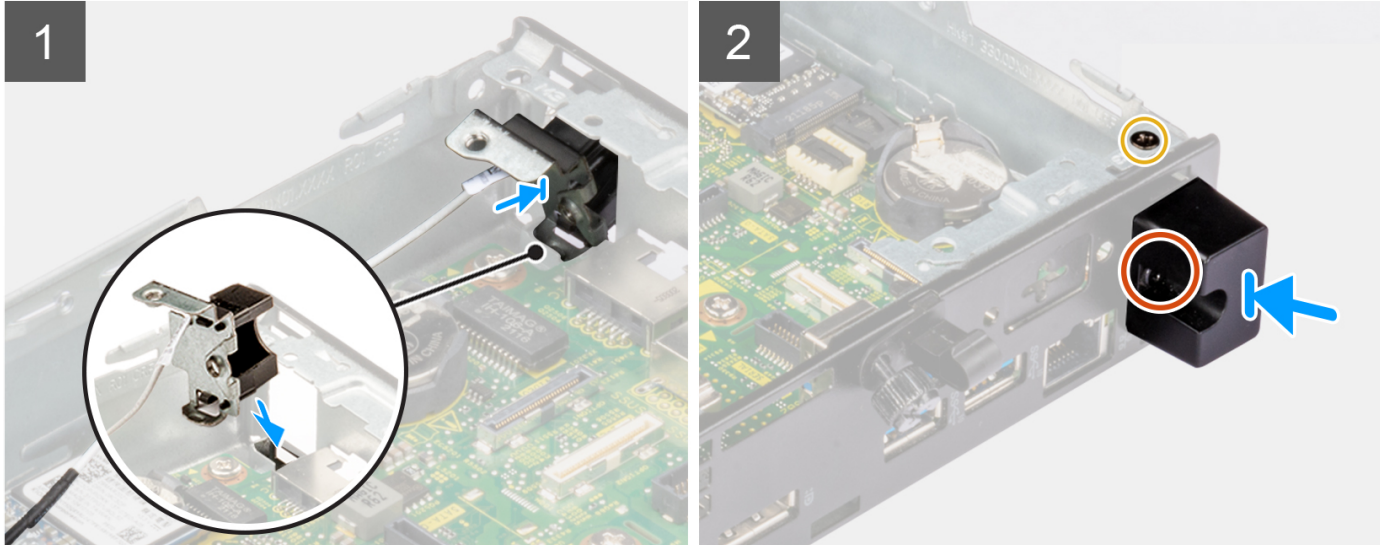

3

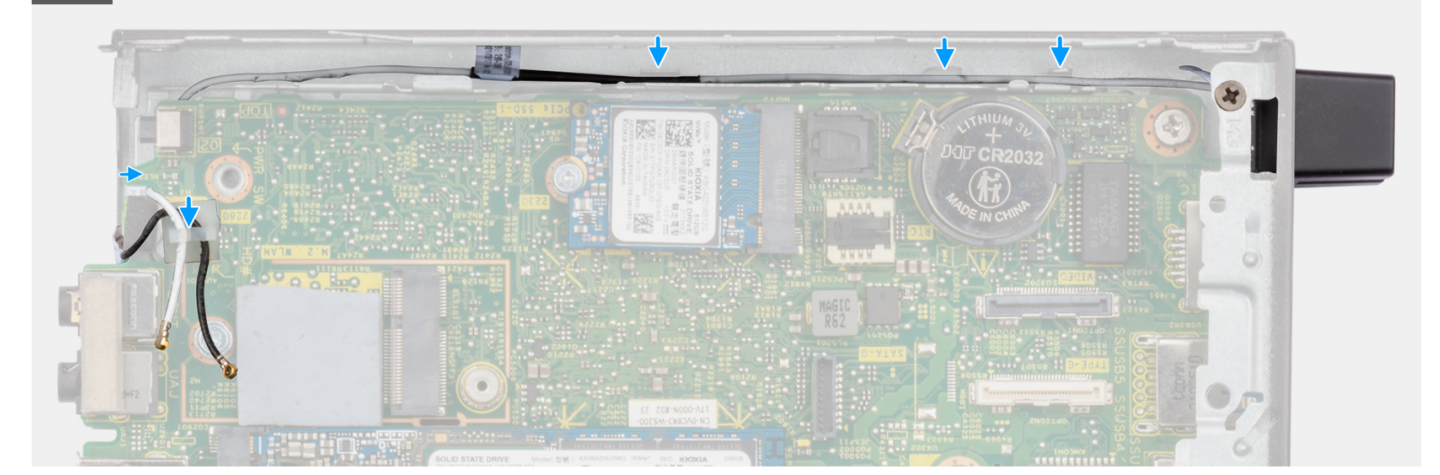

- 1. Quite los rellenos de la cubierta lateral.
- 2. Incline el ensamblaje de la antena interna. Alinee y coloque el soporte de la antena en la tarjeta madre.
- 3. Inserte el ensamblaje de la antena interna en la abertura de la vista posterior.
- 4. Alinee el orificio para tornillo del ensamblaje de la antena interna con el orificio para tornillo en la vista posterior.
- 5. Coloque el tornillo cautivo que fija el ensamblaje de la antena interna al chasis.
- 6. Vuelva a colocar el tornillo (M3x3MM) que asegura la cubierta de la antena interna al chasis.
- 7. Coloque los cables de la antena (blanca) en las guías de enrutamiento del chasis.

### **Siguientes pasos**

- 1. Instale la [tarjeta WLAN](#page-21-0).
- 2. Instale la [cubierta lateral.](#page-11-0)
- 3. Siga el procedimiento que se describe en [Después de manipular el interior de la computadora](#page-7-0).

### **Extracción de la antena de SMA (ubicación 3)**

### **Requisitos previos**

- 1. Siga el procedimiento que se describe en [Antes de manipular el interior de la computadora.](#page-4-0)
- 2. Quite la [cubierta lateral.](#page-10-0)
- 3. Extraiga la [tarjeta WLAN.](#page-20-0)

### **Sobre esta tarea**

En las imágenes a continuación, se indica la ubicación de una antena interna y se proporciona una representación visual del procedimiento de extracción.

**NOTA:** Para actualizar a la antena SMA, se debe quitar la antena interna (ubicación 3).

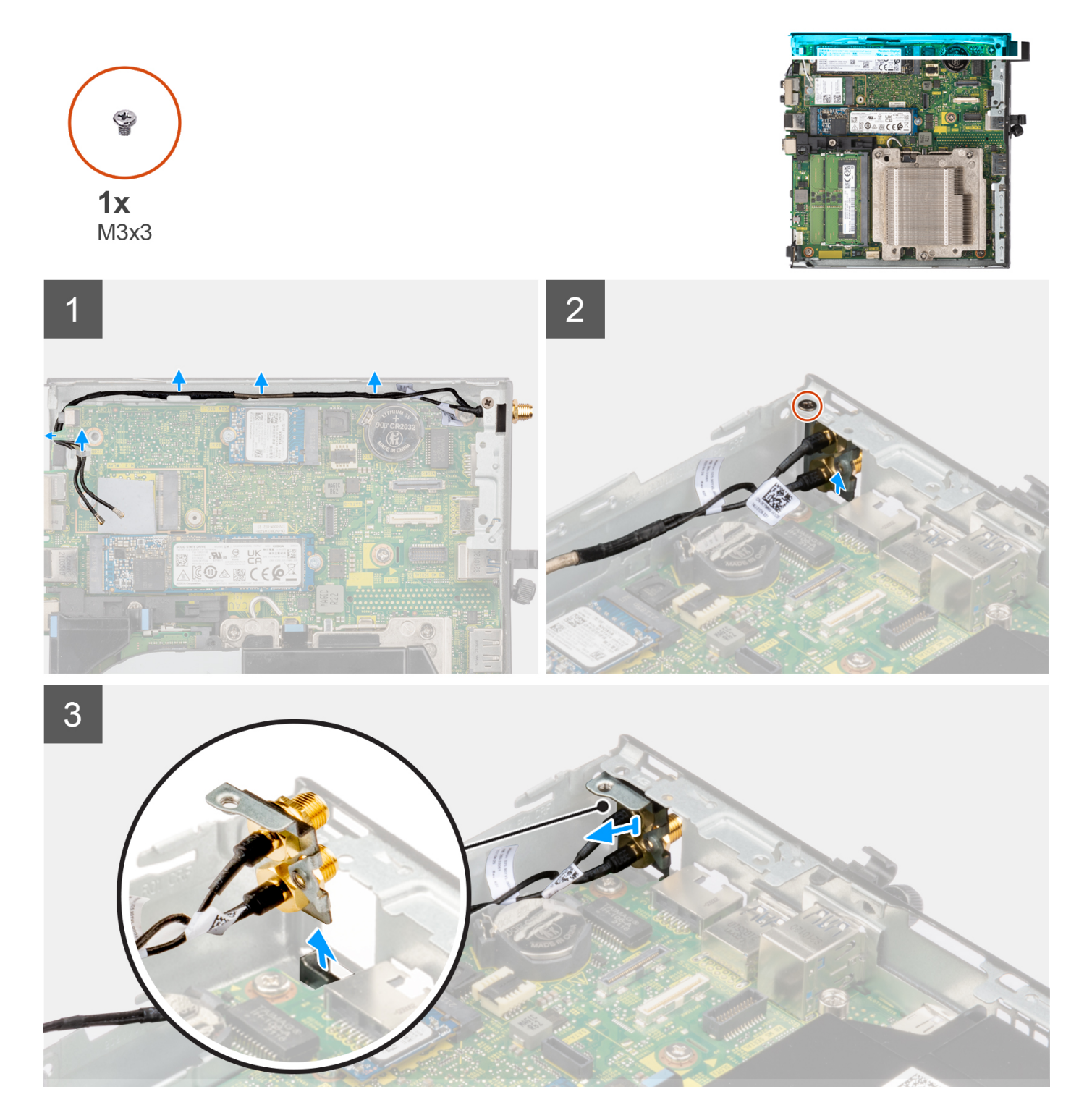

- 1. Quite el tornillo (M3x3MM) que fija el ensamblaje de la antena interna al chasis.
- 2. Empuje el ensamblaje de la antena de SMA dentro de la abertura en la vista posterior y levántelo para quitarlo del chasis.

# **Instalación de la antena de SMA (ubicación 3)**

### **Requisitos previos**

Si va a reemplazar un componente, quite el componente existente antes de realizar el procedimiento de instalación.

### **Sobre esta tarea**

En las imágenes siguientes, se indica la ubicación de la antena de SMA y se brinda una representación visual del procedimiento de extracción.

**NOTA:** Para actualizar a la antena SMA, se debe quitar la antena interna (ubicación 3).

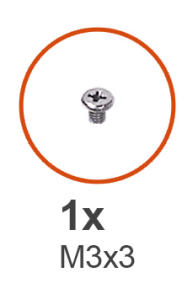

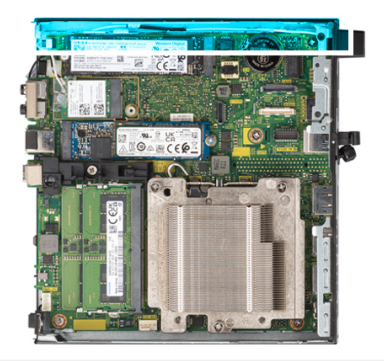

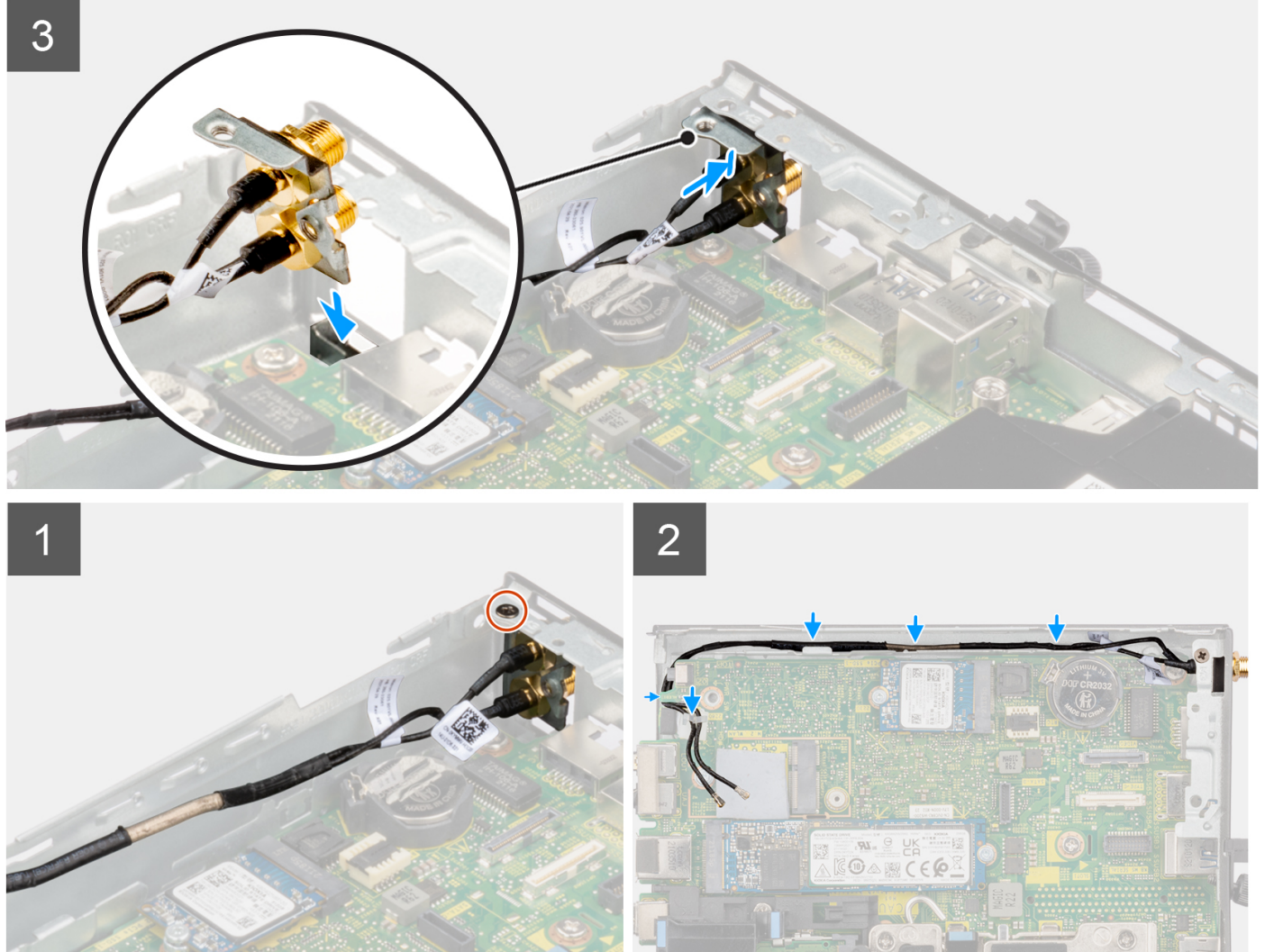

### **Pasos**

- 1. Quite los rellenos de la cubierta lateral.
- 2. Incline el ensamblaje de la antena de SMA. Alinee y coloque el soporte de la antena en la tarjeta madre.
- 3. Inserte el ensamblaje de la antena de SMA en la abertura de la vista posterior.
- 4. Alinee el orificio para tornillo del ensamblaje de la antena de SMA con el orificio para tornillo de la vista posterior.
- 5. Reemplace el tornillo (M3x3MM) que fija el ensamblaje de la antena de SMA al chasis.
- 6. Coloque los cables de la antena en las guías de enrutamiento del chasis.

### **Siguientes pasos**

- 1. Instale la [tarjeta WLAN](#page-21-0).
- 2. Instale la [cubierta lateral.](#page-11-0)
- 3. Siga el procedimiento que se describe en [Después de manipular el interior de la computadora](#page-7-0).

# **Placa base**

### **Extracción de la tarjeta madre**

### **Requisitos previos**

- 1. Siga el procedimiento que se describe en [Antes de manipular el interior de la computadora.](#page-4-0)
- 2. Quite la [cubierta lateral.](#page-10-0)
- 3. Extraiga la [unidad de estado sólido](#page-15-0).
- 4. Extraiga la [tarjeta WLAN.](#page-20-0)
- 5. Quite el [ensamblaje del ventilador](#page-23-0).
- 6. Extraiga el [disipador de calor](#page-26-0).
- 7. Extraiga el [módulo de memoria](#page-29-0).
- 8. Extraiga el [parlante](#page-37-0).
- 9. Extraiga el [procesador.](#page-39-0)

### **Sobre esta tarea**

En las imágenes a continuación, se indica la ubicación de la tarjeta madre y se proporciona una representación visual del procedimiento de extracción.

**Tarjeta madre de 65 W**

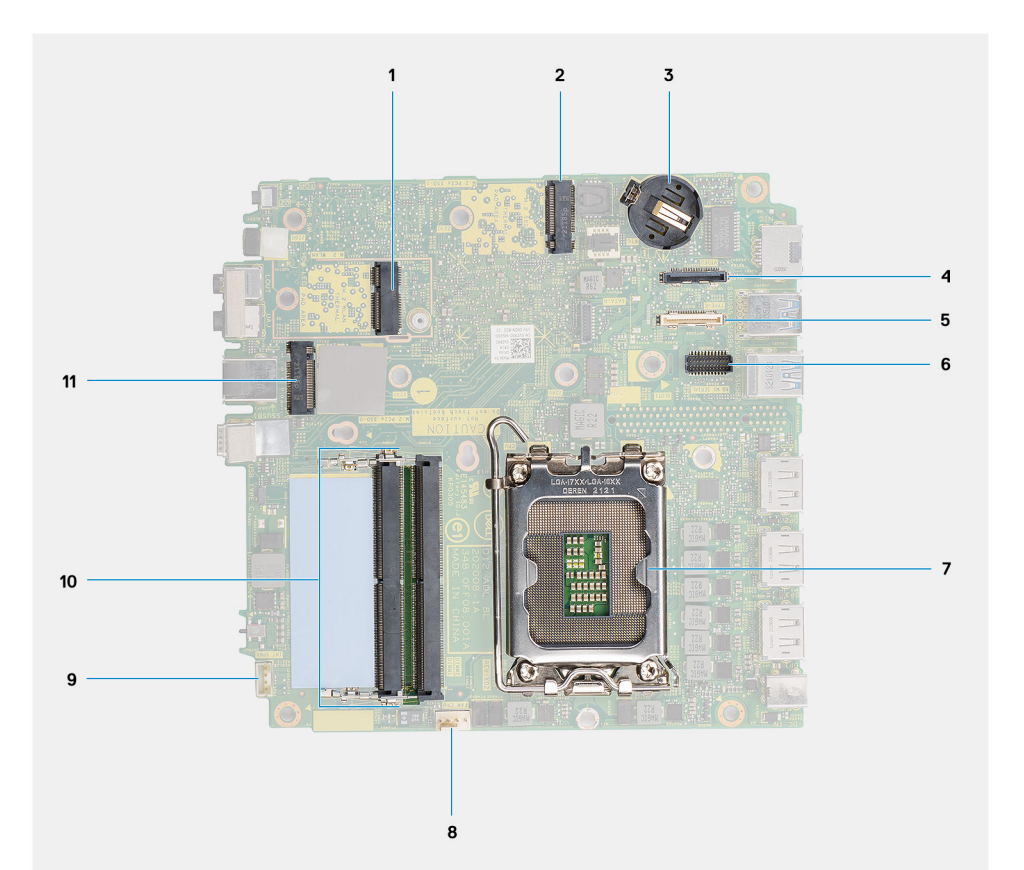

- 
- 
- 5. Conector opcional (puerto USB 3.2 de 2.ª generación Type-C) 6. Conector del puerto serial PS/2 opcional
- 7. Conector del procesador 8. Conector del ventilador
- 
- 11. Conector de PCIe SSD M.2 (2230/2280)

### **Tarjeta madre de 35 W**

- 1. Conector de WLAN M.2 2. Conector de PCIe SSD M.2 (2230/2280)
- 3. Batería de tipo botón 4. Conector de video opcional (puerto VGA/DisplayPort 1.4a (HBR3)/HDMI 2.0b)
	-
	-
- 9. Conector del parlante interno 10. Ranuras del módulo de memoria

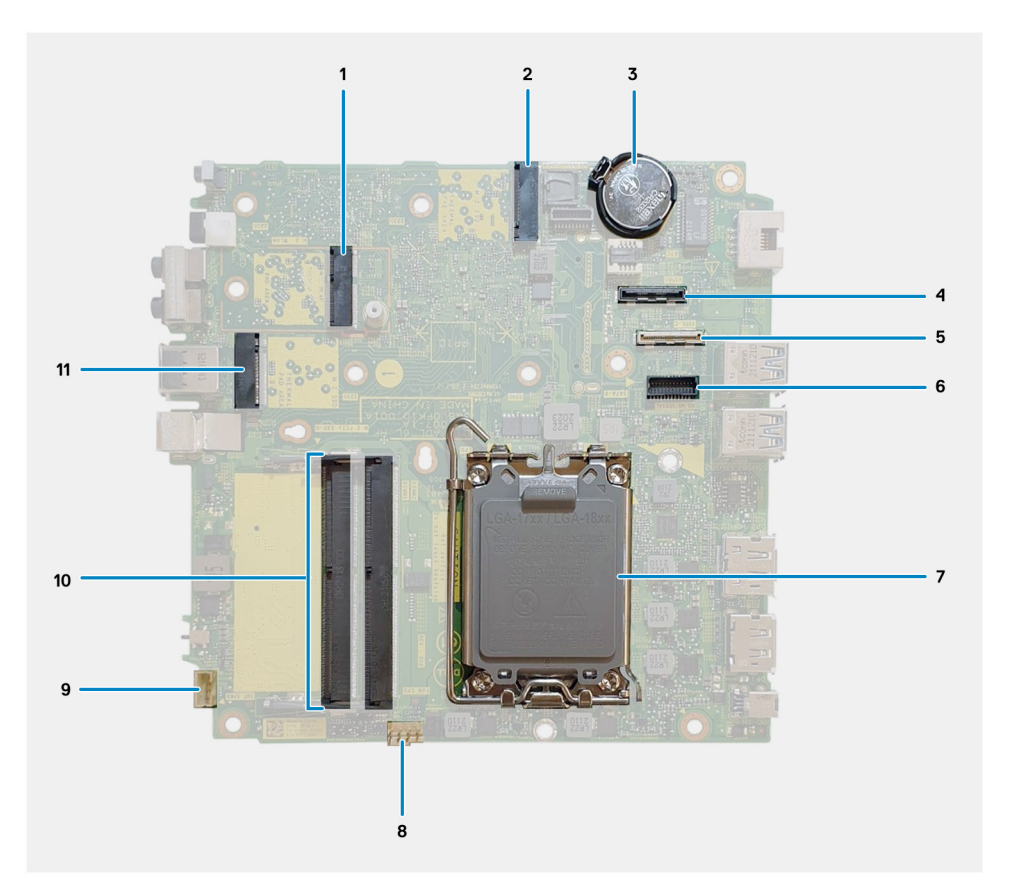

- 
- 
- 5. Conector opcional (puerto USB 3.2 de 2.ª generación Type-C) 6. Conector del puerto serial PS/2 opcional
- 7. Conector del procesador 8. Conector del ventilador
- 
- 11. Conector de PCIe SSD M.2 (2230/2280)
- 1. Conector de WLAN M.2 2. Conector de PCIe SSD M.2 (2230/2280)
- 3. Batería de tipo botón 4. Conector de video opcional (puerto VGA/DisplayPort 1.4a (HBR3)/HDMI 2.0b)
	-
	-
- 9. Conector del parlante interno 10. Ranuras del módulo de memoria

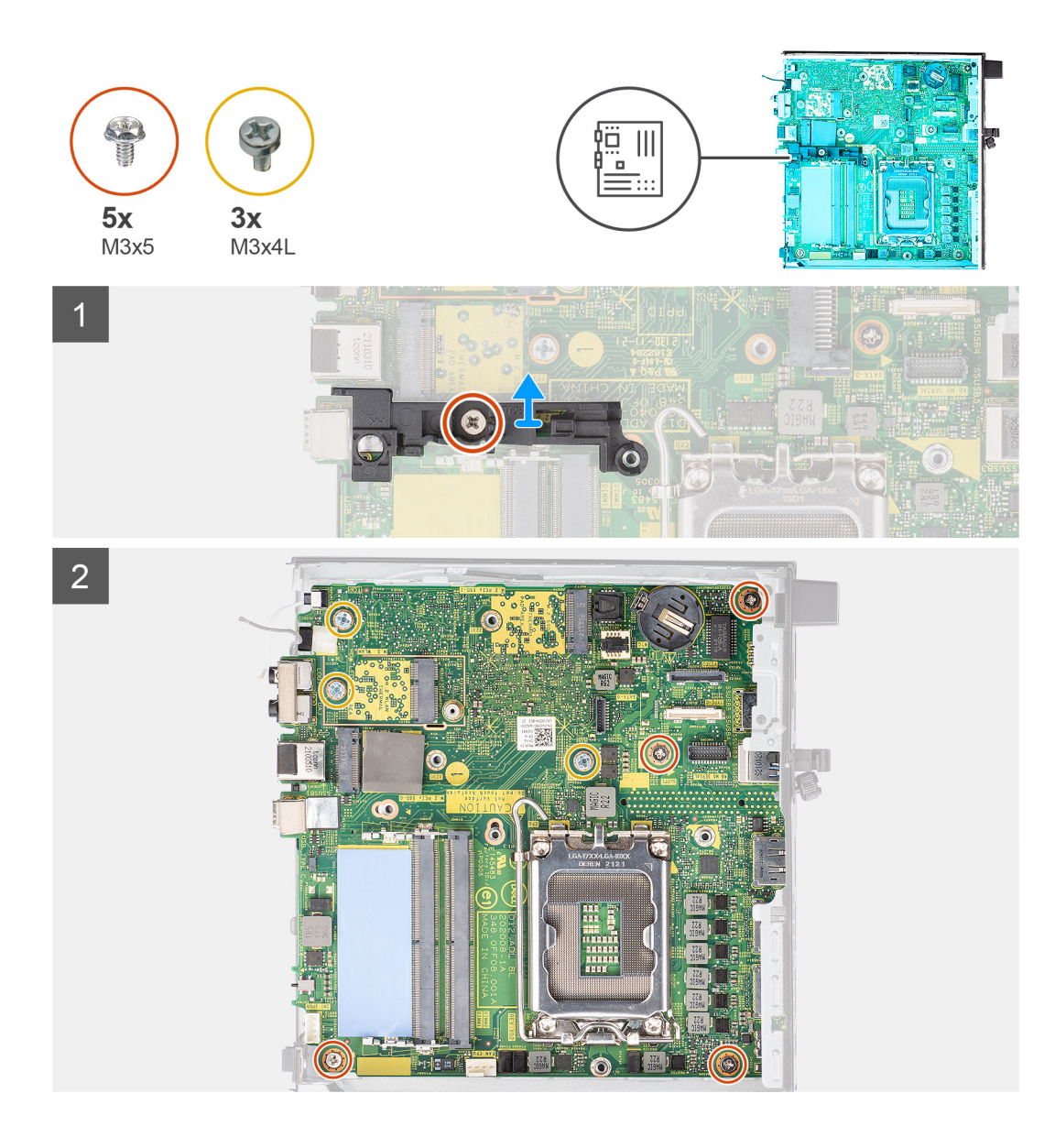

![](_page_54_Picture_0.jpeg)

- 1. Quite el tornillo (M3x5) que fija el soporte del parlante a la tarjeta madre.
- 2. Levante el soporte del parlante para quitarlo de la tarjeta madre.
- 3. Quite los cuatro tornillos (M3x5) y los tres tornillos (M3x4L) que fijan la tarjeta madre al chasis.
- 4. Levante la tarjeta madre para quitarla del chasis.

### **Instalación de la tarjeta madre**

### **Requisitos previos**

Si va a reemplazar un componente, quite el componente existente antes de realizar el procedimiento de instalación.

### **Sobre esta tarea**

En la imagen a continuación, se indica la ubicación de la tarjeta madre del sistema y se proporciona una representación visual del procedimiento de instalación.

![](_page_55_Picture_0.jpeg)

![](_page_56_Picture_0.jpeg)

- 1. Alinee y baje la tarjeta madre hacia el sistema, hasta que los conectores en la parte posterior de la tarjeta madre se alineen con las ranuras del chasis y los orificios para tornillos de la tarjeta madre se alineen con los separadores del sistema.
- 2. Coloque los cuatro tornillos (M3x5) y los tres tornillos (M3x4L) que fijan la tarjeta madre al chasis.
- 3. Alinee la ranura del soporte del parlante con la tarjeta madre y coloque el soporte del parlante en la tarjeta madre.
- 4. Coloque el tornillo (M3x5) para fijar el soporte del parlante a la tarjeta madre.

### **Siguientes pasos**

- 1. Instale el [procesador](#page-40-0).
- 2. Instale el [parlante.](#page-38-0)
- 3. Instale el [módulo de memoria.](#page-30-0)
- 4. Instale el [disipador de calor.](#page-27-0)
- 5. Instale el [ensamblaje del ventilador](#page-23-0).
- 6. Instale la [tarjeta WLAN](#page-21-0).
- 7. Instale la [unidad de estado sólido.](#page-15-0)
- 8. Instale la [cubierta lateral.](#page-11-0)
- 9. Siga el procedimiento que se describe en [Después de manipular el interior de la computadora](#page-7-0).

# **Controladores y descargas**

Cuando se solucionan problemas, se descargan o se instalan controladores, se recomienda leer el artículo de la base de conocimientos de Dell, preguntas frecuentes sobre controladores y descargas [000123347](https://www.dell.com/support/kbdoc/000123347/drivers-and-downloads-faqs).

# **Configuración del BIOS**

**PRECAUCIÓN: A menos que sea un usuario experto, no cambie la configuración en el programa de configuración del BIOS. Algunos cambios pueden provocar que el equipo no funcione correctamente.**

**NOTA:** Los elementos listados en esta sección aparecerán o no en función del equipo y de los dispositivos instalados.

**(i)** NOTA: Antes de modificar el programa de configuración del BIOS, se recomienda anotar la información de la pantalla del programa de configuración del BIOS para que sirva de referencia posteriormente.

Utilice el programa de configuración del BIOS para los siguientes fines:

- Obtenga información sobre el hardware instalado en la computadora, por ejemplo, la cantidad de RAM y el tamaño de la unidad de disco duro.
- Cambiar la información de configuración del sistema.
- Establecer o cambiar una opción seleccionable por el usuario, como la contraseña de usuario, el tipo de disco duro instalado, activar o desactivar dispositivos básicos.

# **Acceso al programa de configuración del BIOS**

#### **Sobre esta tarea**

Encienda (o reinicie) la computadora y presione F2 inmediatamente.

# **Teclas de navegación**

**(i)** NOTA: Para la mayoría de las opciones de configuración del sistema, se registran los cambios efectuados, pero no se aplican hasta que se reinicia el sistema.

### **Tabla 3. Teclas de navegación**

![](_page_58_Picture_164.jpeg)

# **Menú de arranque por única vez**

Para ingresar al **Menú de arranque por única vez**, encienda la computadora y presione F12 inmediatamente.

**NOTA:** Se recomienda apagar la computadora, si está encendida.

El menú de arranque de una vez muestra los dispositivos desde los que puede arrancar, incluida la opción de diagnóstico. Las opciones del menú de arranque son las siguientes:

- Unidad extraíble (si está disponible)
- Unidad STXXXX (si está disponible)

**NOTA:** XXX denota el número de la unidad SATA.

- Unidad óptica (si está disponible)
- Unidad de disco duro SATA (si está disponible)
- Diagnóstico

La pantalla de secuencia de arranque también muestra la opción de acceso a la pantalla de la configuración del sistema.

# **Opciones de configuración del sistema**

**NOTA:** Según la computadora y los dispositivos instalados, se pueden o no mostrar los elementos enumerados en esta sección.

### **Tabla 4. Opciones de configuración del sistema - Menú de información del sistema**

![](_page_59_Picture_202.jpeg)

### **Tabla 4. Opciones de configuración del sistema - Menú de información del sistema (continuación)**

![](_page_60_Picture_190.jpeg)

### **Tabla 5. Opciones de configuración del sistema: menú de configuración de inicio**

![](_page_60_Picture_191.jpeg)

### **Tabla 6. Opciones de configuración del sistema: menú de dispositivos integrados**

![](_page_60_Picture_192.jpeg)

### **Tabla 6. Opciones de configuración del sistema: menú de dispositivos integrados (continuación)**

![](_page_61_Picture_174.jpeg)

### **Tabla 7. Opciones de configuración del sistema: menú de almacenamiento**

![](_page_61_Picture_175.jpeg)

### **Tabla 7. Opciones de configuración del sistema: menú de almacenamiento (continuación)**

![](_page_62_Picture_177.jpeg)

### **Tabla 8. Opciones de configuración del sistema: menú de pantalla**

![](_page_62_Picture_178.jpeg)

### **Tabla 9. Opciones de configuración del sistema: menú de conexión**

![](_page_62_Picture_179.jpeg)

### **Tabla 9. Opciones de configuración del sistema: menú de conexión (continuación)**

![](_page_63_Picture_182.jpeg)

### **Tabla 10. Opciones de configuración del sistema: menú de alimentación**

![](_page_63_Picture_183.jpeg)

### **Tabla 11. Opciones de configuración del sistema: menú Seguridad**

![](_page_63_Picture_184.jpeg)

### **Tabla 11. Opciones de configuración del sistema: menú Seguridad (continuación)**

![](_page_64_Picture_179.jpeg)

### **Tabla 12. Opciones de configuración del sistema: menú de contraseñas**

![](_page_64_Picture_180.jpeg)

### **Tabla 12. Opciones de configuración del sistema: menú de contraseñas (continuación)**

![](_page_65_Picture_181.jpeg)

### **Tabla 13. Opciones de configuración del sistema: menú de actualización y recuperación**

![](_page_65_Picture_182.jpeg)

### **Tabla 13. Opciones de configuración del sistema: menú de actualización y recuperación (continuación)**

![](_page_66_Picture_178.jpeg)

### **Tabla 14. Opciones de configuración del sistema: menú de administración de sistema**

![](_page_66_Picture_179.jpeg)

### **Tabla 15. Opciones de configuración del sistema: menú del teclado**

![](_page_66_Picture_180.jpeg)

### **Tabla 16. Opciones de configuración del sistema: menú de comportamiento previo al inicio**

![](_page_67_Picture_175.jpeg)

### **Tabla 17. Opciones de configuración del sistema: menú de virtualización**

![](_page_67_Picture_176.jpeg)

### **Tabla 18. Opciones de configuración del sistema - Menú de rendimiento**

![](_page_67_Picture_177.jpeg)

### <span id="page-68-0"></span>**Tabla 18. Opciones de configuración del sistema - Menú de rendimiento (continuación)**

![](_page_68_Picture_191.jpeg)

### **Tabla 19. Opciones de configuración del sistema - Menú de registros del sistema**

![](_page_68_Picture_192.jpeg)

# **Actualización de BIOS**

### **Actualización del BIOS en Windows**

### **Sobre esta tarea**

**PRECAUCIÓN: Si BitLocker no se suspende antes de actualizar el BIOS, la próxima vez que reinicie, el sistema no reconocerá la clave de BitLocker. Se le pedirá que introduzca la clave de recuperación para continuar y el sistema la solicitará en cada reinicio. Si no conoce la clave de recuperación, esto puede provocar la pérdida de datos o una reinstalación del sistema operativo innecesaria. Para obtener más información sobre la política de soporte, busque en el recurso de la base de conocimientos en [www.dell.com/support](https://www.dell.com/support/).**

### **Pasos**

- 1. Vaya a [www.dell.com/support.](https://www.dell.com/support)
- 2. Haga clic en **Soporte de productos**. Haga clic en **Buscar soporte**, introduzca la etiqueta de servicio de la computadora y haga clic en **Buscar**.

**NOTA:** Si no tiene la etiqueta de servicio, utilice la función de SupportAssist para identificar la computadora de forma automática. También puede usar la ID del producto o buscar manualmente el modelo de la computadora.

- 3. Haga clic en **Drivers & Downloads (Controladores y descargas)**. Expanda **Buscar controladores**.
- 4. Seleccione el sistema operativo instalado en el equipo.
- 5. En la lista desplegable **Categoría**, seleccione **BIOS**.
- 6. Seleccione la versión más reciente del BIOS y haga clic en **Descargar** para descargar el archivo del BIOS para la computadora.
- 7. Después de finalizar la descarga, busque la carpeta donde guardó el archivo de actualización del BIOS.
- 8. Haga doble clic en el icono del archivo de actualización del BIOS y siga las instrucciones que aparecen en pantalla. Para obtener más información, busque en el recurso de la base de conocimientos en [www.dell.com/support.](https://www.dell.com/support/)

### **Actualización del BIOS en Linux y Ubuntu**

Para actualizar el BIOS del sistema en un equipo que se instala con Linux o Ubuntu, consulte el artículo de la base de conocimientos [000131486](https://www.dell.com/support/kbdoc/000131486) en [www.dell.com/support.](https://www.dell.com/support)

### **Actualización del BIOS mediante la unidad USB en Windows**

#### **Sobre esta tarea**

**PRECAUCIÓN: Si BitLocker no se suspende antes de actualizar el BIOS, la próxima vez que reinicie, el sistema no reconocerá la clave de BitLocker. Se le pedirá que introduzca la clave de recuperación para continuar y el sistema**

**la solicitará en cada reinicio. Si no conoce la clave de recuperación, esto puede provocar la pérdida de datos o una reinstalación del sistema operativo innecesaria. Para obtener más información sobre la política de soporte, busque en el recurso de la base de conocimientos en [www.dell.com/support](https://www.dell.com/support/).**

### **Pasos**

- Siga el procedimiento del paso 1 al paso 6 en [Actualización del BIOS en Windows](#page-68-0) para descargar el archivo del programa de configuración del BIOS más reciente.
- 2. Cree una unidad USB de arranque. Para obtener más información, busque en el recurso de la base de conocimientos en [www.dell.com/support](https://www.dell.com/support/).
- 3. Copie el archivo del programa de configuración del BIOS en la unidad USB de arranque.
- 4. Conecte la unidad USB de arranque a la computadora que necesita la actualización del BIOS.
- 5. Reinicie la computadora y presione **F12**.
- 6. Seleccione la unidad USB desde el **Menú de arranque por única vez**.
- 7. Ingrese el nombre de archivo del programa de configuración del BIOS y presione **Entrar**. Aparece la **Utilidad de actualización del BIOS**.
- 8. Siga las instrucciones que aparecen en pantalla para completar la actualización del BIOS.

### **Actualización del BIOS desde el menú de arranque por única vez F12**

Para actualizar el BIOS de la computadora, use el archivo .exe de actualización del BIOS copiado en una unidad USB FAT32 e inicie desde el menú de arranque por única vez F12.

#### **Sobre esta tarea**

**PRECAUCIÓN: Si BitLocker no se suspende antes de actualizar el BIOS, la próxima vez que reinicie, el sistema no reconocerá la clave de BitLocker. Se le pedirá que introduzca la clave de recuperación para continuar y el sistema la solicitará en cada reinicio. Si no conoce la clave de recuperación, esto puede provocar la pérdida de datos o una reinstalación del sistema operativo innecesaria. Para obtener más información sobre la política de soporte, busque en el recurso de la base de conocimientos en [www.dell.com/support](https://www.dell.com/support/).**

#### **Actualización del BIOS**

Puede ejecutar el archivo de actualización del BIOS desde Windows mediante una unidad USB de arranque o puede actualizar el BIOS desde el menú de arranque por única vez F12 en la computadora.

La mayoría de las computadoras de Dell posteriores a 2012 tienen esta funcionalidad. Para confirmarlo, puede iniciar la computadora al menú de arranque por única vez F12 y ver si ACTUALIZACIÓN FLASH DEL BIOS está enumerada como opción de arranque para la computadora. Si la opción aparece, el BIOS es compatible con esta opción de actualización.

**NOTA:** Únicamente pueden usar esta función las computadoras con la opción de actualización flash del BIOS en el menú de arranque por única vez F12.

#### **Actualización desde el menú de arranque por única vez**

Para actualizar el BIOS desde el menú de arranque por única vez F12, necesitará los siguientes elementos:

- Una unidad USB formateada en el sistema de archivos FAT32 (no es necesario que la unidad sea de arranque)
- El archivo ejecutable del BIOS descargado del sitio web de soporte de Dell y copiado en el directorio raíz de la unidad USB
- Un adaptador de alimentación de CA conectado a la computadora
- Una batería de computadora funcional para realizar un flash en el BIOS

Realice los siguientes pasos para realizar el proceso de actualización flash del BIOS desde el menú F12:

### **PRECAUCIÓN: No apague la computadora durante el proceso de actualización del BIOS. Si la apaga, es posible que la computadora no se inicie.**

### **Pasos**

- 1. Desde un estado apagado, inserte la unidad USB donde copió el flash en un puerto USB de la computadora.
- 2. Encienda la computadora y presione F12 para acceder al menú de arranque por única vez. Seleccione Actualización del BIOS mediante el mouse o las teclas de flecha y presione Entrar. Aparece el menú de flash del BIOS.
- 3. Haga clic en **Realizar flash desde archivo**.
- 4. Seleccione el dispositivo USB externo.
- 5. Seleccione el archivo, haga doble clic en el archivo flash objetivo y haga clic en **Enviar**.
- 6. Haga clic en **Actualizar BIOS**. La computadora se reinicia para realizar el flash del BIOS.
- 7. La computadora se reiniciará después de que se complete la actualización del BIOS.

# **Contraseña del sistema y de configuración**

### **Tabla 20. Contraseña del sistema y de configuración**

![](_page_70_Picture_212.jpeg)

Puede crear una contraseña del sistema y una contraseña de configuración para proteger su equipo.

**PRECAUCIÓN: Las funciones de contraseña ofrecen un nivel básico de seguridad para los datos del equipo.**

**PRECAUCIÓN: Cualquier persona puede tener acceso a los datos almacenados en la computadora si no se bloquea y se deja desprotegida.**

**NOTA:** La función de contraseña de sistema y de configuración está desactivada.

# **Asignación de una contraseña de configuración del sistema**

### **Requisitos previos**

Puede asignar una nueva **Contraseña de administrador o de sistema** solo cuando el estado se encuentra en **No establecido**.

### **Sobre esta tarea**

Para ingresar a la configuración del sistema, presione F12 inmediatamente después de un encendido o reinicio.

### **Pasos**

- 1. En la pantalla **BIOS del sistema** o **Configuración del sistema**, seleccione **Seguridad** y presione Entrar. Aparece la pantalla **Seguridad**.
- 2. Seleccione **Contraseña de sistema/administrador** y cree una contraseña en el campo **Introduzca la nueva contraseña**.
	- Utilice las siguientes pautas para asignar la contraseña del sistema:
	- Una contraseña puede tener hasta 32 caracteres.
	- Al menos un carácter especial: ! " #  $\frac{1}{2}$  % & ' ( ) \* + , . / : ; < = > ? @ [ \ ] ^ \_ ` { | }
	- Números de 0 a 9
	- Letras mayúsculas de la A a la Z.
	- Letras minúsculas de la a a la z
- 3. Introduzca la contraseña del sistema que especificó anteriormente en el campo **Confirm new password (Confirmar nueva contraseña)** y haga clic en **OK (Aceptar)**.
- 4. Presione Esc y guarde los cambios como se indica en el mensaje emergente.
- 5. Presione Y para guardar los cambios. La computadora se reiniciará.

### **Eliminación o modificación de una contraseña de configuración del sistema existente**

### **Requisitos previos**

Asegúrese de que el **Estado de contraseña** esté desbloqueado (en la configuración del sistema) antes de intentar eliminar o cambiar la contraseña del sistema y de configuración existente. No se puede eliminar ni modificar una contraseña existente de sistema o de configuración si **Estado de la contraseña** está bloqueado.

### **Sobre esta tarea**

Para ingresar a la configuración del sistema, presione F12 inmediatamente después de un encendido o reinicio.

### **Pasos**

- 1. En la pantalla **BIOS del sistema** o **Configuración del sistema**, seleccione **Seguridad del sistema** y presione Entrar. Aparece la pantalla **System Security (Seguridad del sistema)**.
- 2. En la pantalla **System Security (Seguridad del sistema)**, compruebe que la opción **Password Status (Estado de la contraseña)** está en modo **Unlocked (Desbloqueado)**.
- 3. Seleccione **Contraseña del sistema**, actualice o elimine la contraseña del sistema existente y presione Entrar o Tab.
- 4. Seleccione **Contraseña de configuración**, actualice o elimine la contraseña de configuración existente y presione Entrar o Tab.

**NOTA:** Si cambia la contraseña del sistema o de configuración, vuelva a ingresar la nueva contraseña cuando se le solicite. Si borra la contraseña del sistema o de configuración, confirme cuando se le solicite.

- 5. Presione Esc y aparecerá un mensaje para que guarde los cambios.
- 6. Presione "Y" para guardar los cambios y salir de System Setup (Configuración del sistema). La computadora se reiniciará.

# **Borrado de las contraseñas del sistema y del BIOS (configuración del sistema)**

### **Sobre esta tarea**

Para borrar las contraseñas del BIOS o del sistema, comuníquese con el soporte técnico de Dell, como se describe en [www.dell.com/](https://www.dell.com/contactdell) [contactdell.](https://www.dell.com/contactdell)

**(i)** NOTA: Para obtener información sobre cómo restablecer las contraseñas de aplicaciones o Windows, consulte la documentación incluida con Windows o la aplicación en particular.
## **Diagnóstico de verificación de rendimiento del sistema previo al inicio de Dell SupportAssist**

#### **Sobre esta tarea**

Los diagnósticos de SupportAssist (también llamados diagnósticos del sistema) realizan una revisión completa del hardware. Los diagnósticos de verificación de rendimiento del sistema previo al arranque de Dell SupportAssist están integrados con el BIOS y el BIOS los ejecuta internamente. Los diagnósticos incorporados del sistema ofrecen un conjunto de opciones para determinados dispositivos o grupos de dispositivos, permitiendo las siguientes acciones:

- Ejecutar pruebas automáticamente o en modo interactivo
- Repetir las pruebas
- Visualizar o guardar los resultados de las pruebas
- Ejecutar pruebas exhaustivas para introducir pruebas adicionales que ofrezcan más información sobre los dispositivos que han presentado errores
- Ver mensajes de estado que indican si las pruebas se han completado correctamente
- Ver mensajes de error que informan de los problemas que se han encontrado durante las pruebas
- **(ii)** NOTA: Algunas pruebas para dispositivos específicos requieren la intervención del usuario. Asegúrese siempre de estar en la terminal de la computadora cuando las pruebas de diagnóstico se ejecuten.

Para obtener más información, consulte [https://www.dell.com/support/kbdoc/000180971.](https://www.dell.com/support/kbdoc/000180971)

### **Ejecución de la comprobación de rendimiento del sistema previa al arranque de SupportAssist**

#### **Pasos**

- 1. Encienda el equipo.
- 2. Cuando la computadora esté iniciando, presione la tecla F12 cuando aparezca el logotipo de Dell.
- 3. En la pantalla del menú de inicio, seleccione la opción **Diagnostics (Diagnósticos)**.
- 4. Haga clic en la flecha de la esquina inferior izquierda. Se muestra la página frontal de diagnósticos.
- 5. Presione la flecha de la esquina inferior derecha para ir a la lista de la página. Se enumeran los elementos detectados.
- 6. Si desea ejecutar una prueba de diagnóstico en un dispositivo específico, presione Esc y haga clic en **Sí** para detener la prueba de diagnóstico.
- 7. Seleccione el dispositivo del panel izquierdo y haga clic en **Run Tests (Ejecutar pruebas)**.
- 8. Si hay algún problema, aparecerán los códigos de error. Anote el código de error y el número de validación, y contáctese con Dell.

## **Autoprueba incorporada de la fuente de alimentación**

La autoprueba incorporada (BIST) ayuda a determinar si la fuente de alimentación está funcionando. Para ejecutar el diagnóstico de autoprueba en la fuente de alimentación de un equipo de escritorio o todo en uno, busque en el recurso de la base de conocimientos en [www.dell.com/support.](https://www.dell.com/support/)

# **Indicadores luminosos de diagnóstico del sistema**

En esta sección, se enumeran las luces de diagnóstico del sistema de OptiPlex 7000 Micro.

#### **Tabla 21. Indicadores luminosos de diagnóstico del sistema**

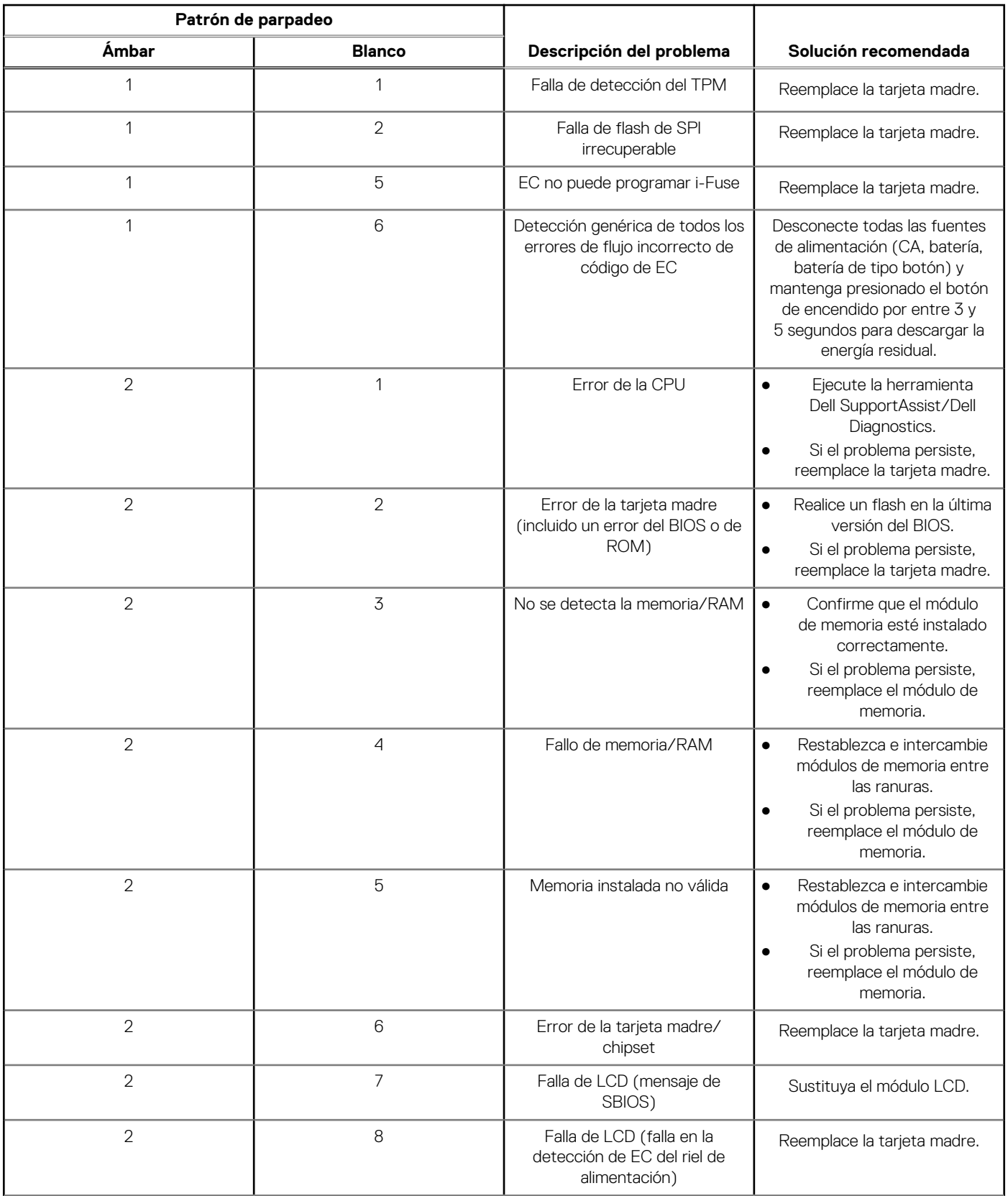

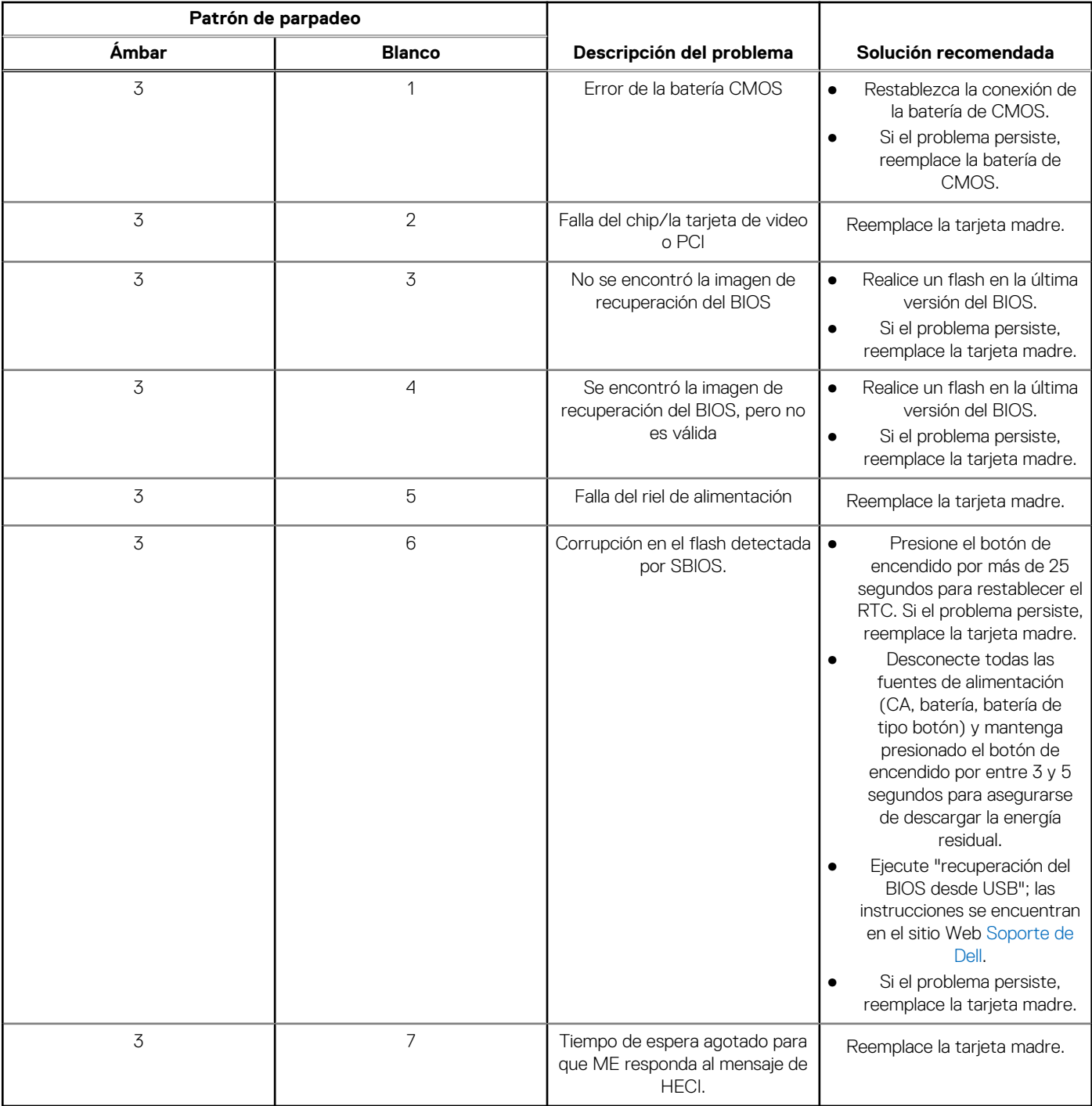

### **Tabla 21. Indicadores luminosos de diagnóstico del sistema (continuación)**

**(i)** NOTA: Los LED parpadeantes 3-3-3 en el LED de bloqueo (Bloq Mayús o Bloq Num), el LED del botón de encendido (sin lector de huellas digitales) y el LED de diagnóstico indican que no se ha proporcionado la entrada durante la prueba del panel LCD en el diagnóstico de verificación del rendimiento del sistema previo al arranque de Dell SupportAssist.

# **Recuperación del sistema operativo**

Cuando la computadora no puede iniciar al sistema operativo incluso después de varios intentos, el proceso de recuperación del sistema operativo de Dell SupportAssist se inicia automáticamente.

Dell SupportAssist OS Recovery es una herramienta independiente preinstalada en todas las computadoras de Dell instaladas con sistema operativo Windows. Se compone de herramientas para diagnosticar y solucionar problemas que pueden suceder antes de que la

computadora se inicie al sistema operativo. Permite diagnosticar problemas de hardware, reparar la computadora, respaldar archivos o restaurar la computadora al estado de fábrica.

También puede descargarla desde el sitio web de soporte de Dell para solucionar problemas y reparar la computadora cuando falla el arranque al sistema operativo principal debido a fallas de software o hardware.

Para obtener más información sobre Dell SupportAssist OS Recovery, consulte la *Guía del usuario de Dell SupportAssist OS Recovery* en [www.dell.com/serviceabilitytools](https://www.dell.com/serviceabilitytools). Haga clic en **SupportAssist** y, a continuación, haga clic en **SupportAssist OS Recovery**.

# **Restablecimiento del reloj de tiempo real (RTC)**

La función de restablecimiento del reloj en tiempo real (RTC) le permite a usted o al técnico de servicio recuperar los sistemas de los modelos lanzados recientemente Dell Latitude y Precision desde situaciones de **Falta de POST/Falta de arranque/Falta de alimentación**. Puede iniciar el restablecimiento del RTC en el sistema desde el estado apagado solo si está conectado a la alimentación de CA. Mantenga pulsado el botón de encendido durante 25 segundos. El sistema de restablecimiento del RTC se produce luego de soltar el botón de encendido.

**NOTA:** Si la alimentación de CA está desconectada del sistema durante el proceso o el botón de encendido se mantiene presionado നി durante más de 40 segundos, se interrumpe el proceso de restablecimiento del RTC.

El restablecimiento del RTC restablecerá el BIOS a los valores predeterminados, desabastecer a Intel vPro y restablecer la fecha y hora del sistema. Los siguientes elementos no resultan afectados por el restablecimiento del RTC:

- Etiqueta de servicio
- Etiqueta de activo
- Etiqueta de propiedad
- Contraseña de administrador
- Contraseña del sistema
- Contraseña de HDD
- Bases de datos de claves
- Registros del sistema

**(i) NOTA:** La cuenta y la contraseña de vPro del administrador de TI en el sistema no se aprovisionarán. El sistema debe pasar por el proceso de instalación y configuración de nuevo para volver a conectarlo al servidor de vPro.

Los siguientes elementos pueden o no restablecerse en función de sus selecciones de configuración personalizada del BIOS:

- Lista de arranque
- Habilitar ROM de opción heredadas
- Habilitar arranque seguro
- Permitir degradación del BIOS

## **Opciones de recuperación y medios de respaldo**

Se recomienda crear una unidad de recuperación para solucionar los problemas que pueden producirse con Windows. Dell propone múltiples opciones para recuperar el sistema operativo Windows en su PC de Dell. Para obtener más información, consulte [Opciones de](https://www.dell.com/support/contents/article/Product-Support/Self-support-Knowledgebase/software-and-downloads/dell-backup-solutions/Media-backup) [recuperación y medios de respaldo de Windows de Dell.](https://www.dell.com/support/contents/article/Product-Support/Self-support-Knowledgebase/software-and-downloads/dell-backup-solutions/Media-backup)

## **Ciclo de apagado y encendido de wifi**

#### **Sobre esta tarea**

Si la computadora no puede acceder a Internet debido a problemas de conectividad de wifi, se puede realizar un procedimiento de ciclo de apagado y encendido de wifi. El siguiente procedimiento ofrece las instrucciones sobre cómo realizar un ciclo de apagado y encendido de wifi:

**NOTA:** Algunos proveedores de servicios de Internet (ISP) proporcionan un dispositivo combinado de módem/enrutador.

### **Pasos**

1. Apague el equipo.

- 2. Apague el módem.
- 3. Apague el enrutador inalámbrico.
- 4. Espere 30 segundos.
- 5. Encienda el enrutador inalámbrico.
- 6. Encienda el módem.
- 7. Encienda la computadora.

# **Obtención de ayuda y contacto con Dell**

## Recursos de autoayuda

Puede obtener información y ayuda sobre los servicios y productos Dell mediante el uso de estos recursos de autoayuda en línea:

#### **Tabla 22. Recursos de autoayuda**

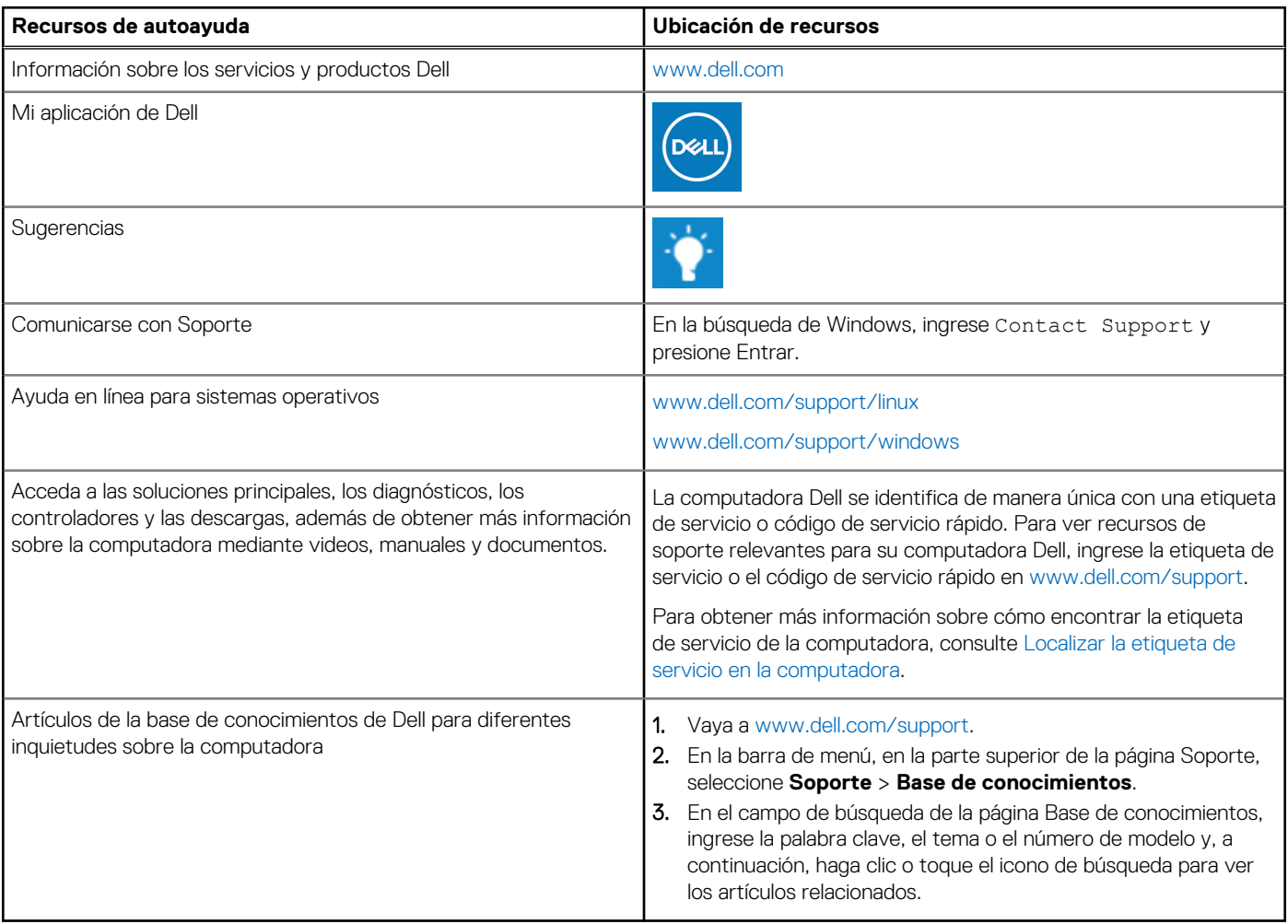

## Cómo ponerse en contacto con Dell

Para ponerse en contacto con Dell para tratar cuestiones relacionadas con las ventas, el soporte técnico o el servicio al cliente, consulte [www.dell.com/contactdell](https://www.dell.com/contactdell).

**NOTA:** Puesto que la disponibilidad varía en función del país/región y del producto, es posible que no pueda disponer de algunos servicios en su país/región.

**(i)** NOTA: Si no tiene una conexión a Internet activa, puede encontrar información de contacto en su factura de compra, en su albarán de entrega, en su recibo o en el catálogo de productos de Dell.

**6**